# 文書編輯共通服務平台

【教育訓練手冊**─**橫書版】

行政院研究發展考核委員會

## 【教育訓練手冊大綱】

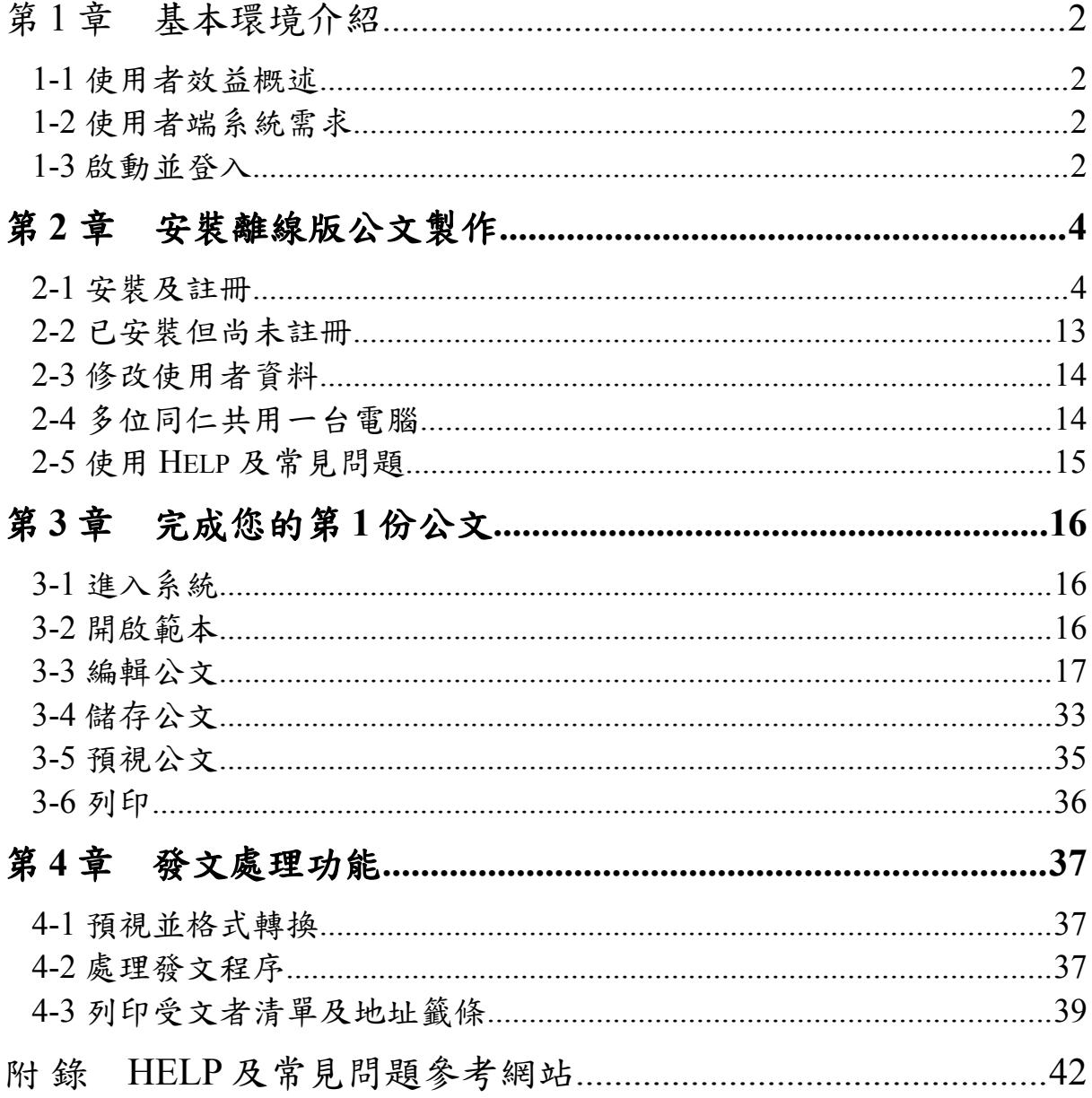

 $\overline{1}$ 

### 第 **1** 章 基本環境介紹

#### **1-1** 使用者效益概述

- (一) 全國性的標準文書編輯共通服務平台,能提供快速且正確的服務,即時提供 最新公文規範。
- (二) 整合公文交換 Gateway、G2B2C(新交換規格)系統,公文交換有保障。
- (三) 以瀏覽器平台(Browser Base)為工作平台:不需特別安裝軟體,只要有瀏覽器 就可使用,在任何地方、任何電腦進入網址就能編輯文件。
- (四) 發文機關、日期、速別、密等、字號等使用標準對應或下拉式選項,不必繕打且 提高正確性。
- (五) 編輯本文除編輯功能外,編輯能力符合研考會規範並可自動產生條列編號。
- (六) 可處理公文特殊需求,如稿轉函、一文多稿、一文多發列印、多址分文處理電子 文或郵寄文。
- (七) 與通訊錄結合,繕打正本、副本等受文者時立即判別是否可電子文,提昇電子 文機關對應的成功率。
- (八) 完全在個人電腦端離線作業,不佔網際網路頻寬,不怕斷線而影響編輯公文。

#### **1-2** 使用者端系統需求

(一)Intel相容電腦, CPU Pentium III以上, 64 MB 或以上RAM。

(二)作業系統 Win98(二版)、NT4.0(SP6)、Me、2000、XP,瀏覽器 IE 5.01 或以上(含)。

#### **1-3** 啟動並登入

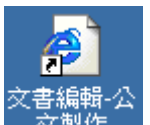

- (一)電腦開機後進入 WINDOWS 系統後,選擇桌面 IE <sup>一交製作</sup> 的圖示,快速按 2 下,即進入文書編輯-公文製作系統環境,操作公文製作的功能畫面。
- (二)若您是多位使用者共用1部電腦繕打公文,登入 Web 公文製作系統前,系統會 出現如下書面<圖1-1>,選擇自己的帳號登入系統。

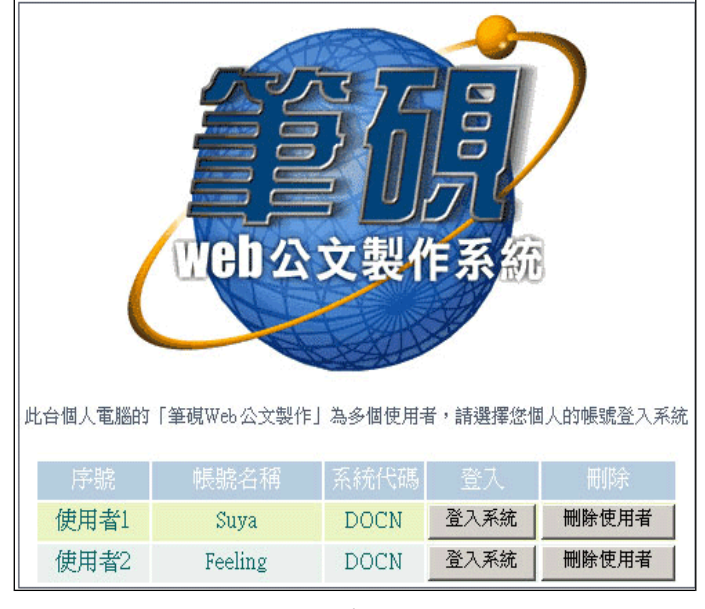

<圖 1-1>

### 第 **2** 章 安裝離線版公文製作

#### 2-1 安裝及註冊

- (一) 由「文書編輯共通服務平台」進入
	- 1.進入的網址

e

開啟 IE 瀏覽器 Explorer , 在網址列鍵入「文書編輯共通服務平台」網址:

http://edit.good.nat.gov.tw,或 [Enter]鍵,出現「文書編輯共通服務平台」 首頁。

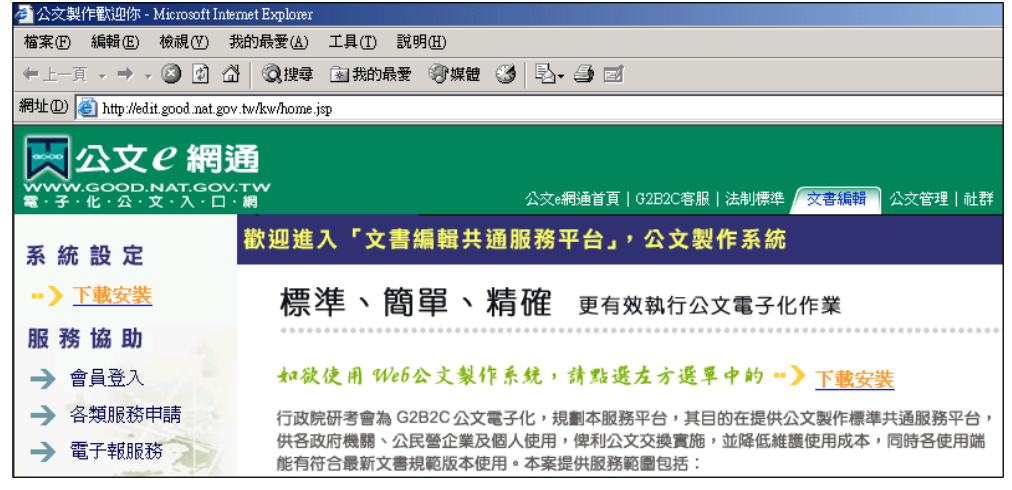

<圖 2-1>

- 【註1】若您電腦作業系統是 Windows XP, IE SP2 的版本,當您進入「文書編輯 共通服務平台,網站時,會在網址列下方跳出黃色標題列,詢問您是否 安裝 ActiveX 控制項或是來自網站的元件是否允許安裝,請點選標題列 後選擇「允許安裝」或「是」即可。
- 【註 2】建議將「文書編輯共通服務平台」加入信任的網站,以讓系統元件可正常 安裝至您的電腦上。開啟IE瀏覽器,選擇工具\網際網路選項\安全性\ 信任的網站\網站\輸入"http://edit.good.nat.gov.tw"\新增\確定。(註: 信任的網站對話盒下方的"此區域內的所有網站需要伺服器驗證(https:) 不勾選")

2.點選「下載安裝」

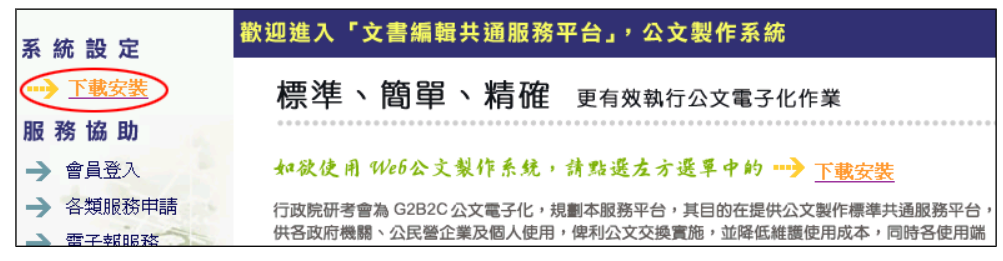

<圖 2-2>

3.假設您已是「電子化政府入口網」會員,請按「請點選此處登入」

【註】本系統須由「電子化政府入口網」登入,方可下載 Web 公文製作系統。

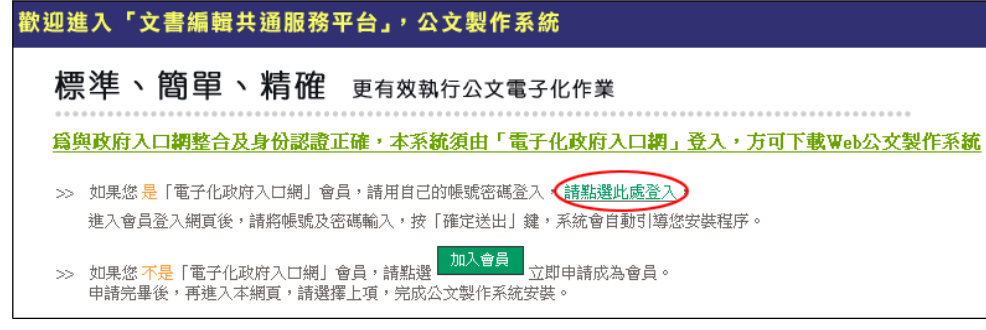

<圖 2-3>

4.鍵入帳號及密碼,按登入,此時「電子化政府入口網」的單一登入系統,會檢 查您的身份。

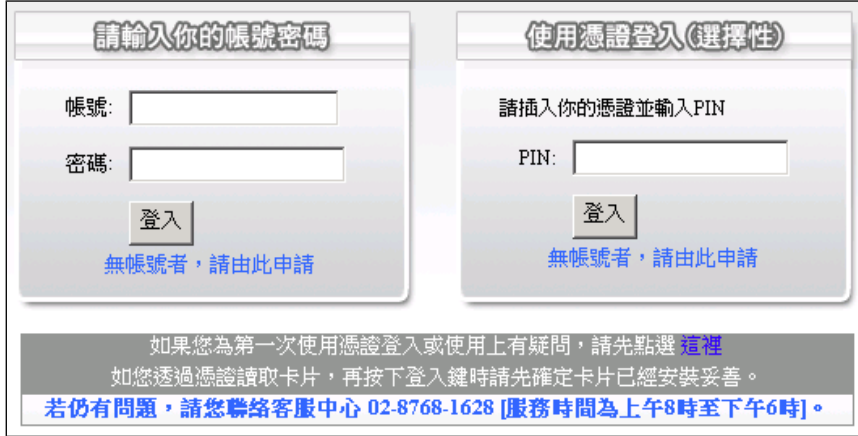

<圖 2-4>

- 【註 1】若您有使用「基層機關公文整合系統」時,此處的登入"帳號"要與整合系 統登入"帳號"一致。
- 【註 2】若您無法登入「電子化政府入口網」時,請檢查您的帳號密碼是否正確或 稍後再試;若忘記帳號密碼、帳號停用或還是無法登入時,請聯絡客服 中心:02-8768-1628 處理。
- 5.會員登入成功後,系統會自動導引回「文書編輯共通服務平台」安裝首頁,如< 圖 2-5>。

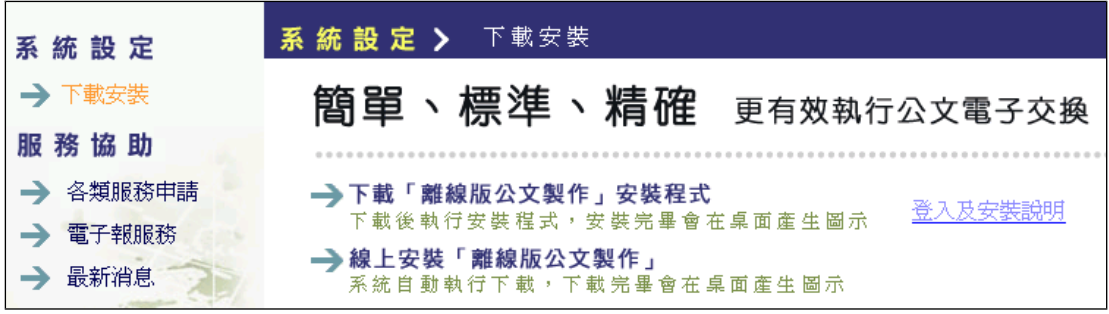

- (二) 安裝建置「文書編輯-公文製作系統」 選擇下列其中一種建置方式,完成系統安裝。
	- →下載「離線版公文製作」安裝程式 下載後執行安裝程式,安裝完畢會在桌面產生圖示 → 線上安裝「離線版公文製作」 系统自動執行下載,下載完畢會在桌面產生圖示
	- 為了使安裝程序更迅速、網路的負載及安全考量,建議選用:
	- "下載「離線版公文製作」安裝程式"。
	- 安裝程序如下:
	- 步驟1:點選「下載離線版公文製作安裝程式」圖示,出現作業視窗如< 圖 2-6>,點選儲存檔案。

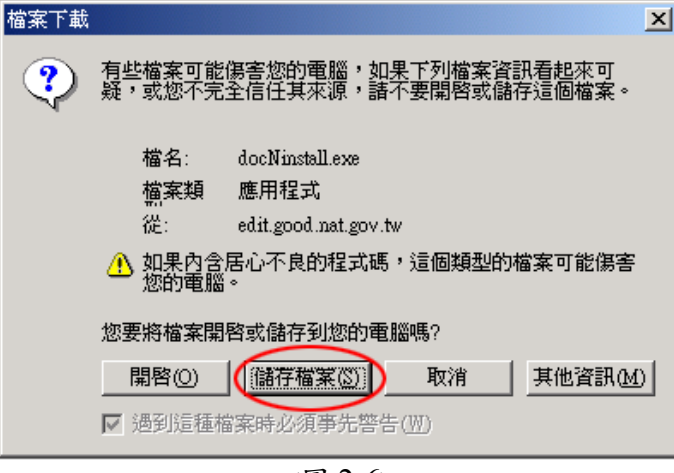

- <圖 2-6>
- 步驟2:選取暫存的目錄如 d:/MyTEMP,按存檔<圖 2-7>,出現下載畫 面<圖 2-8>。

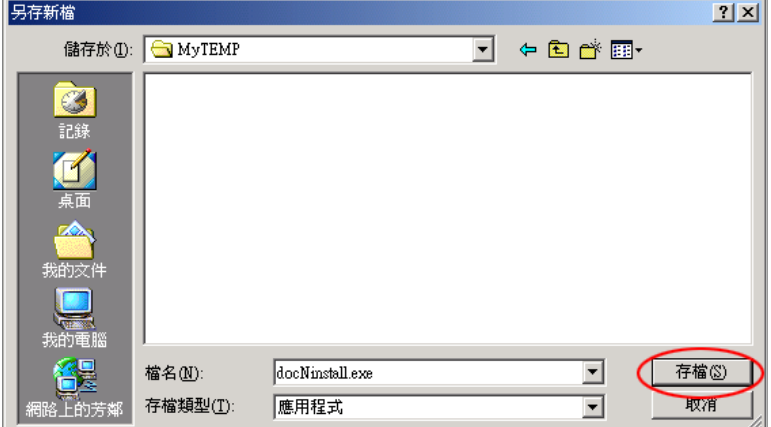

<圖 2-7>

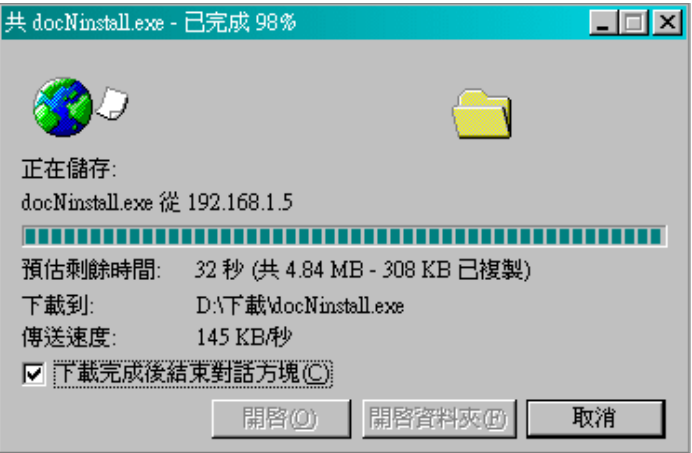

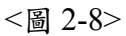

系統會下載安裝程式 DocNinstall.exe 至您的個人電腦上。

步驟 3:開啟檔案總管至剛才指定的目錄,如 d:/MyTEMP,將已下載的檔案 (docNinstall.exe),按滑鼠 2 下執行安裝。

出現安裝進行的畫面<圖 2-9>

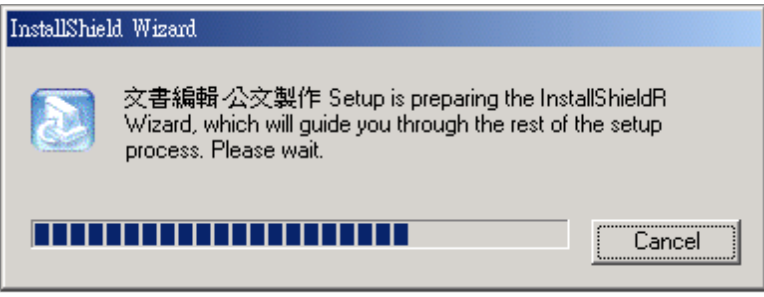

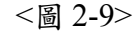

步驟 4: 出現安裝目錄畫面<圖 2-10>, 按 $\overline{\text{Next>}}$ 繼續。

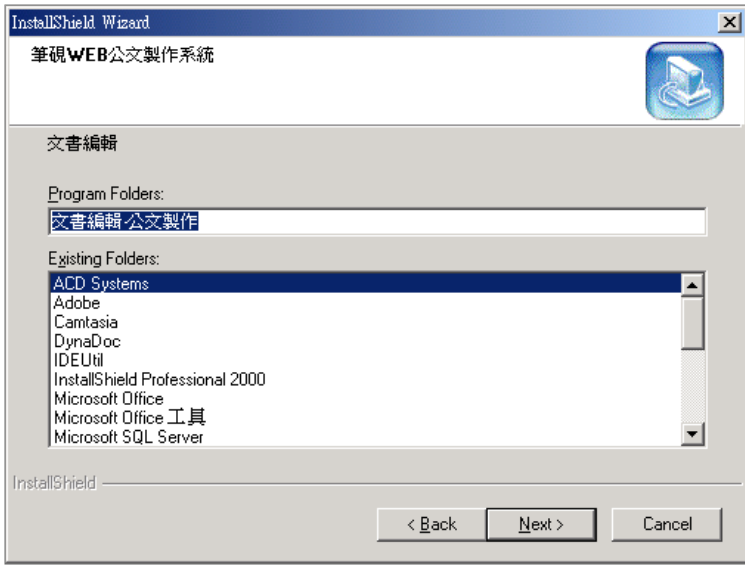

<圖 2-10>

步驟 5:直到出現安裝完成畫面<圖 2-11>,按 Finish 完成安裝,系統會出現< 圖 2-12>後,自動導入註冊書面。

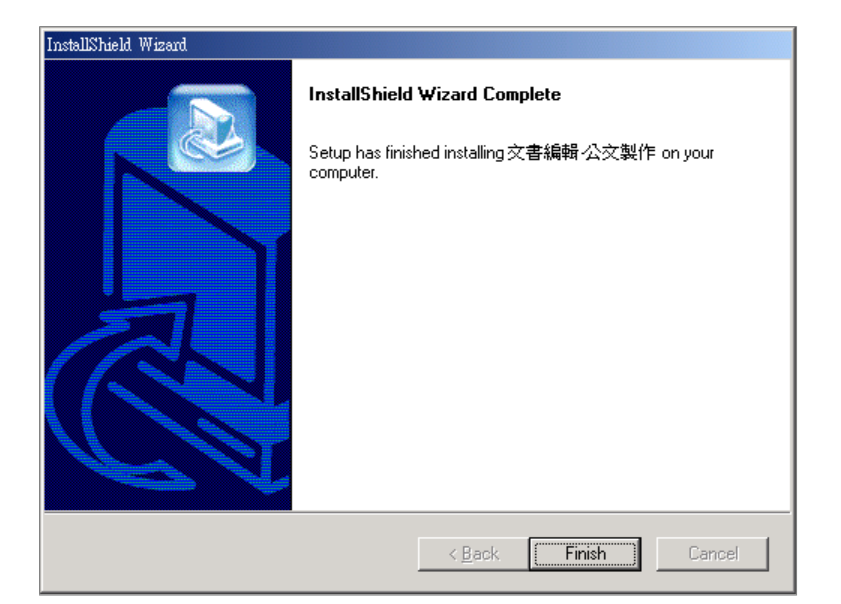

<圖 2-11>

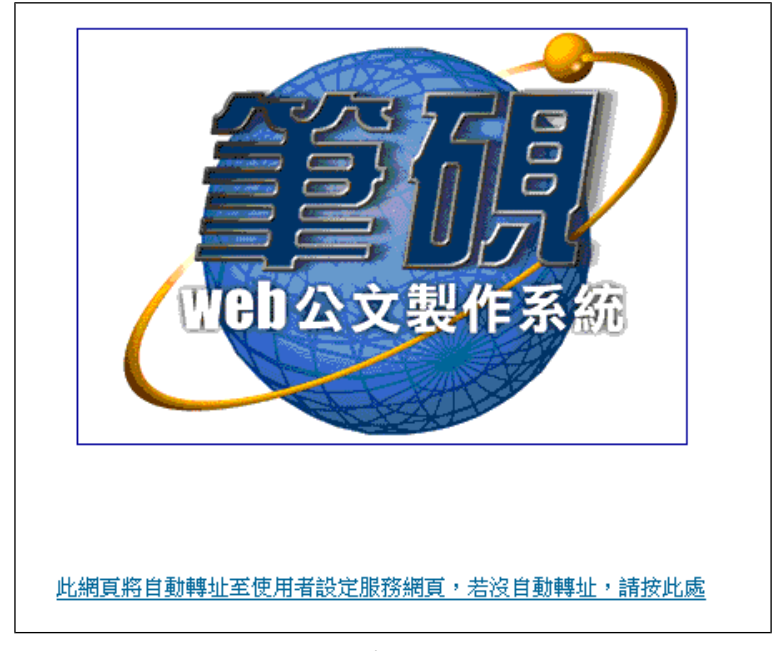

<圖 2-12>

(三) 註冊系統

|                    |                                      | 《請確認欄位資料,按[儲存]完成註冊程序》                                                                                                  |                            |                   |                                   |                         |           |                         |             |
|--------------------|--------------------------------------|----------------------------------------------------------------------------------------------------|----------------------------|-------------------|-----------------------------------|-------------------------|-----------|-------------------------|-------------|
|                    |                                      |                                                                                                    |                            | 使用者基本資料           |                                   |                         |           |                         |             |
|                    | 機關代碼                                 |                                                                                                    |                            |                   | 機關名稱                              |                         |           |                         | 1           |
|                    | 帳號 admineic                          |                                                                                                    |                            |                   |                                   |                         |           |                         |             |
|                    |                                      |                                                                                                    |                            | 機關下拉式選單設定         |                                   |                         |           |                         |             |
|                    |                                      |                                                                                                    |                            | 主要發文機關資訊          |                                   |                         |           |                         |             |
|                    | *主要發文機關 行政院研究發展考核委員會                 |                                                                                                    |                            |                   | 更新                                |                         |           |                         |             |
| <b>*郵遞區號 10051</b> |                                      |                                                                                                    |                            |                   | *地址 台北市中正區濟南路1段2之2號6樓             |                         |           |                         |             |
| 發文字 研考             |                                      |                                                                                                    |                            | 稿署名 王任委員 葉 ○ ○    |                                   |                         |           | 署名 王任委員 葉 俊 榮           |             |
|                    |                                      |                                                                                                    | 發文字、稿署名、署名可輸入多筆,請以全形"、"做分隔 |                   |                                   |                         |           |                         | 2           |
|                    |                                      |                                                                                                    |                            | 次要發文機關資訊          |                                   |                         |           | 新增次要發文機關                |             |
|                    |                                      |                                                                                                    |                            |                   | 更新                                |                         |           | 清除                      |             |
| 郵遞區號 10051         |                                      | 次要發文機關1 行政院研究發展考核委員會秘書室                                                                                                |                            | 地址 台北市濟南路1段2之2號6樓 |                                   |                         |           |                         |             |
| 發文字                |                                      |                                                                                                    | 稿署名                        |                   |                                   | 署名                      |           |                         |             |
|                    |                                      |                                                                                                    |                            |                   |                                   |                         |           |                         |             |
|                    |                                      |                                                                                                    | 聯絡方式                       |                   |                                   |                         |           |                         |             |
|                    | *承辦人姓名 王麗美                           |                                                                                                    |                            |                   | 承辦人單位 資訊室                         |                         |           |                         |             |
|                    | 職稱 專員                                |                                                                                                    |                            |                   |                                   | * 電話 02-23656211        |           |                         | 3           |
|                    | 傳真 02-23653090                       |                                                                                                    |                            |                   |                                   | 電子信箱 service@eic.com.tw |           |                         |             |
|                    |                                      | 筆硯通訊錄URL C:eic'edbook'default'eddrbook.ini                                                                             |                            |                   |                                   |                         |           |                         |             |
|                    |                                      |                                                                                                    |                            |                   |                                   |                         |           |                         |             |
|                    |                                      |                                                                                                    |                            |                   |                                   |                         |           |                         |             |
|                    |                                      |                                                                                                    | 機關信箱服務設定                   |                   |                                   |                         | 請選擇       | $\overline{\mathbf{r}}$ |             |
|                    | Imail Server IP                      |                                                                                                    |                            |                   |                                   |                         |           |                         |             |
|                    | Imail Server Port                    |                                                                                                    |                            |                   | Imail Server 目錄                   |                         |           |                         |             |
|                    | 登錄(送件)信箱                             |                                                                                                    | 瀏覽                         |                   | 收件信箱                              |                         |           | 瀏覽                      |             |
| 登錄(送件)信箱密碼         |                                      |                                                                                                    |                            |                   | 收件信箱密碼                            |                         |           |                         |             |
|                    |                                      |                                                                                                    | 預設匯出目錄                     |                   |                                   |                         |           |                         |             |
|                    |                                      |                                                                                                    | 目錄                         |                   |                                   | 附件目錄                    |           |                         |             |
|                    | TXT(文字檔) c:\eic\external\export\txt\ |                                                                                                    |                            |                   | c:\eic\external\export\txt\attch\ |                         |           |                         |             |
|                    | DI(電子公文) c:eic'external'export'di\   |                                                                                                    |                            |                   | c:\eic\extemal\export\di\attch\   |                         |           |                         |             |
|                    |                                      |                                                                                                    |                            | 預設電子交換目錄          |                                   |                         | G2B2C交換系統 |                         |             |
|                    |                                      |                                                                                                    | 目錄                         |                   | 附件目錄                              |                         | 發文記錄目錄    | न                       |             |
|                    |                                      | 發文(加密) [c:\Program Files\BgwSrcCfg\Scan\Enc  c:\Program Files\BgwSrcCfg\Scan\Enc  c:\Program Files\BgwSrcCfg\Scan\Enc  |                            |                   |                                   |                         |           |                         |             |
| 第一類                |                                      | 發文(不加密) [c:'Program Files'BgwSrcCfg'Scan'Ray [c:'Program Files'BgwSrcCfg'Scan'Ray [c:'Program Files'BgwSrcCfg'Scan'Ray |                            |                   |                                   |                         |           |                         |             |
|                    |                                      | 發文(加密) [c:Program Files\BgwSrcCfg\Scan\Enc  c:\Program Files\BgwSrcCfg\Scan\Enc  c:\Program Files\BgwSrcCfg\Scan\Enc   |                            |                   |                                   |                         |           |                         |             |
| 第二類                |                                      | 發文(不加密)  c:\Program Files\BgwSrcCfg\Scan\Rax c:\Program Files\BgwSrcCfg\Scan\Rax c:\Program Files\BgwSrcCfg\Scan\Rax   |                            |                   |                                   |                         |           |                         |             |
|                    | 全國佈告欄                                |                                                                                                    |                            |                   |                                   |                         |           |                         |             |
| 第三類                | 對外佈告欄                                |                                                                                                    |                            |                   |                                   |                         |           |                         | 4<br>5<br>6 |

<圖 2-13>

註冊資訊各欄位說明如下:

1.使用者基本資料

機關代碼、機關名稱、帳號資訊是由「我的E政府入口網」會員資料帶入。若 登入帳號屬於「公務帳號」,機關代碼與機關名稱會顯示您所屬機關資料。若 登入帳號屬於「一般民眾」,機關代碼與機關名稱顯示為空白。

【註 1】如何查看我的帳號是屬於「公務帳號」或「一般民眾」?

您可以從「我的 E 政府入口網 (http://www.gov.tw) 」,點選「會員登 入」,登入成功後點選「個人資料」來查看您的帳號資訊。

- 【註 2】若欲申請為「公務帳號」,請至「我的 E 政府入口網」會員登入,點選 「申請公務帳號」申請,後續將有專人為您審核。若有疑問,請您聯 絡入口網客服(02-8768-1628)。
- 【註 3】所屬機關資料要變更(如調任)時,請您聯絡入口網客服(02-8768-1628) 進行申請, 待伺服主機同步資料(約需1個工作天)即可看到更改後資 料。
- 2.主要與次要發文機關資訊

此處可設定您的主要發文機關與次要發文機關資訊,並可先設定好發文字、 稿署名及署名的下拉選單資訊,以方便繕打公文時直接點選帶入,且 1 次 可設定多筆,每筆以全形頓號分隔;次要發文機關部分若不只1個,可利 用新增次要發文機關來增加其它次要發文機關資訊。

- 【註】次要發文機關:當承辦人身兼多個事務要處理發文時,可以下拉選擇不 同的發文機關名稱發文。
- 3.聯絡方式

請填入承辦人基本資訊以顯示在公文上,例如繕打"函"時會將承辦人姓名、 電話、傳真、電子信箱顯示在公文右上角(聯絡方式)。

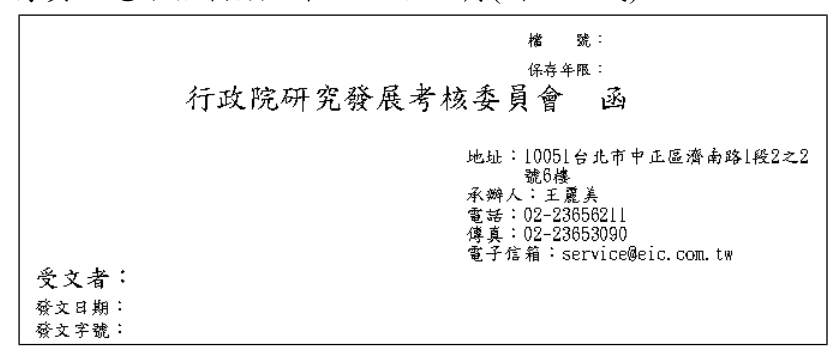

<圖 2-14>

4.機關信箱服務設定

此設定僅提供給 **BO** 敦陽以及 **BO** 精融的使用者作設定。其餘使用者不提供 此服務。

5.預設匯出目錄

匯出 di、txt 檔案的儲存路徑,匯出目錄為系統預設,亦可自行更改。

6.預設電子交換目錄

發文清單轉交換檔時,電子交換檔案儲存的路徑,可直接下拉點選帶入各 交換系統預設值,亦可自行更改。<圖 2-15>。

【註】目錄設定需與交換系統讀取檔案路徑一致,交換系統才能正確抓取電子 檔進行交換作業。

|     | 預設電子交換目錄 |                                                                                                    |      |  |                          |  |  |  |  |
|-----|----------|----------------------------------------------------------------------------------------------------|------|--|--------------------------|--|--|--|--|
|     |          | 目錄                                                                                                    | 附件目錄 |  | 儲選擇<br>G2B2C交換系統         |  |  |  |  |
| 第一類 |          | 發文(加密) C:\Program Files\BgwSrcCfg\Scan\Enci C:\Program Files\BgwSrcCfg\Scan\Enci C:\Progr                             |      |  | G2B2C交換系統(多卡)<br> 敦陽交換系統 |  |  |  |  |
|     |          | 發文(不加密) c: Program Files BgwSrcCfg\Scan\Raw c: Program Files BgwSrcCfg\Scan\Raw c: Progrt精融交換系統                       |      |  |                          |  |  |  |  |
| 第二類 |          | 發文(加密) CProgram Files BgwSrcCfg\Scan\Enc( C\Program Files\BgwSrcCfg\Scan\Enc( C\Progr\"同性之类的流                         |      |  | 衛道交換系統                   |  |  |  |  |
|     |          | 發文(不加密) C:\Program Files\BgwSrcCfg\Scan\Raw  c:\Program Files\BgwSrcCfg\Scan\Raw  c:\Program Files\BgwSrcCfg\Scan\Raw |      |  |                          |  |  |  |  |
|     | 全國佈告欄    |                                                                                                    |      |  |                          |  |  |  |  |
| 第三類 | 對外佈告欄    |                                                                                                    |      |  |                          |  |  |  |  |
|     | 對內佈告欄    |                                                                                                    |      |  |                          |  |  |  |  |

<圖 2-15>

以上資料欄位依自己機關的環境填入設定後(有 \* 號欄位為必填), 按儲存健完 成註冊,儲存時會顯示如圖<圖 2-16>。

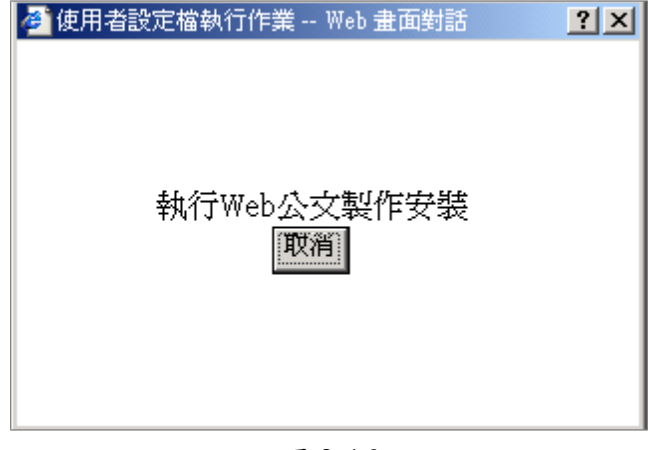

<圖 2-16>

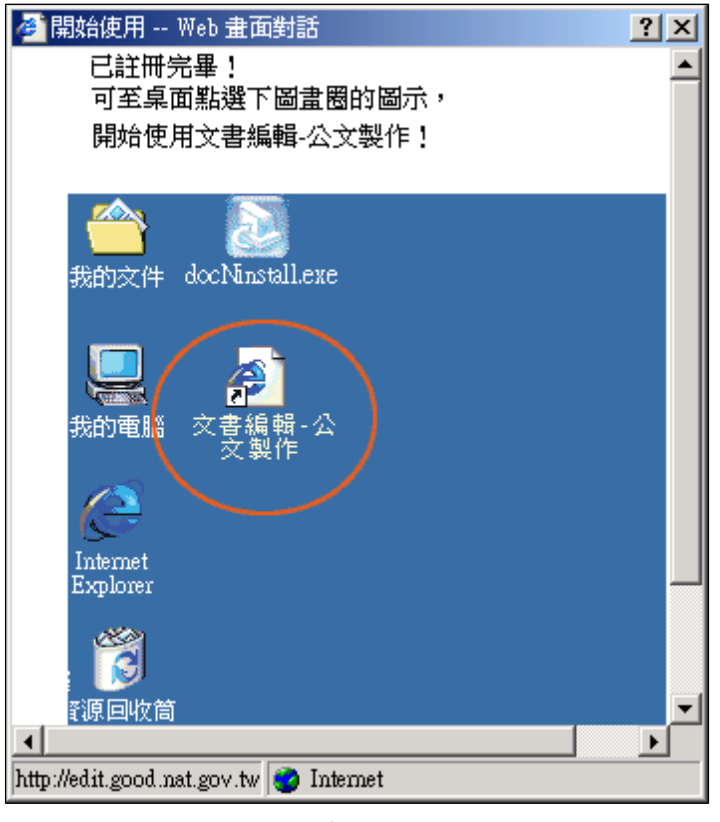

儲存完畢後出現下圖<圖 2-17>,即完成註冊。

<圖 2-17>

(四) 開始使用系統

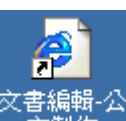

安裝及註冊完成後,至桌面快速按 2 下圖示 | 文書編輯公 | |<br>安裝及註冊完成後,至桌面快速按 2 下圖示 | 文製作 | ,即可開始使用「文書編 輯-公文製作」。

#### 2-2 已安裝但尚未註冊

系統如果已安裝完成,但未註冊,請按照下列步驟完成註冊程序。 1.若是從「文書編輯共通服務平台」完成安裝程序,但未完成註冊者。

F

至桌面快速按 2 下圖示 <sup>交書編輯 公</sup> , 系統會自動出現網頁如<圖 2-18>。

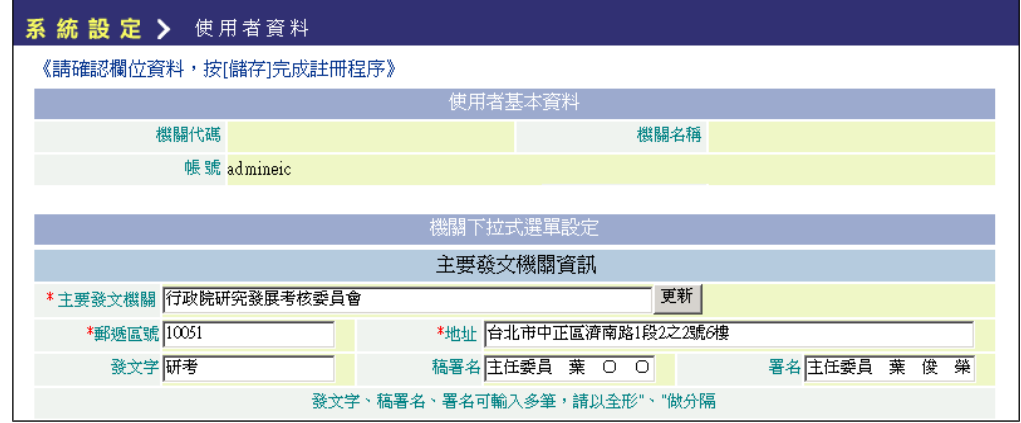

<圖 2-18>

將註冊資訊填入並完成註冊程序,參考 2-1、(三)註冊系統及 2-1、(四)開始使用系 統。

2.如果是從其他來源取得「文書編輯-公文製作」安裝程式者。

P

當使用者至桌面快速按 2 下圖示 <sup>交書編輯公</sup>, 系統會自動導入「電子化政府入口網」 登入網頁,如<圖 2-19>。 請輸入你的帳號密碼 使用憑證至入(健理性) 帳號: 請插入你的憑證並輸入PIN  $PIN:$ 密碼: <u>登入</u> 登入 \_\_\_\_\_\_\_\_\_<br>無帳號者,請由此申請 無帳號者,請由此申請 \*使用憑諮登入或使用上有疑問,請先點選 錯讀取卡片 ・再按下登入 若仍有問題,請您聯絡客服中心 02-8768-1628 服務時間為上午8時至下午6時]。

<圖 2-19>

使用者必須完成「會員登入」並取得身份認證後,系統會自動出現<圖 2-18>,將 註冊資訊填入並完成註冊程序,參考2-1、(三)註冊系統及2-1、(四)開始使用系 統。

#### 2-3 修改使用者資料

當使用者的基本資料有所更動時,請至「文書編輯共通服務平台」登入,點選「修改 使用者資料」來修改內容<圖 2-20>。

| 系統設定                | 歡迎進入「文書編輯共通服務平台」,公文製作系統               |
|---------------------|---------------------------------------|
| → 下載安裝<br>→ 修改使用者資料 | 標準、簡單、精確 更有效執行公文電子化作業                 |
| → 下載使用者資料           | 您的使用者資料已註冊,請按→ 下載使用者資料下載後,請點選桌面圖示阁始使用 |
| 服務協助                | 如果您上次是在本台電腦完成使用者註冊的,可不必「下載使用者資料」了!    |

<圖 2-20>

### 2-4 多位同仁共用一台電腦

假設有 A、B 兩位同仁共用一台電腦,請以 A 同仁帳號密碼至「文書編輯共通服務 平台 | 登入並進行安裝, 安裝並註冊完成後, 改以 B 同仁帳號密碼至「文書編輯共 通服務平台」登入並進行註冊即可。之後開啟 Web 公文製作系統時,系統會出現如 下畫面<圖 2-21>,可選擇自己的帳號登入系統。

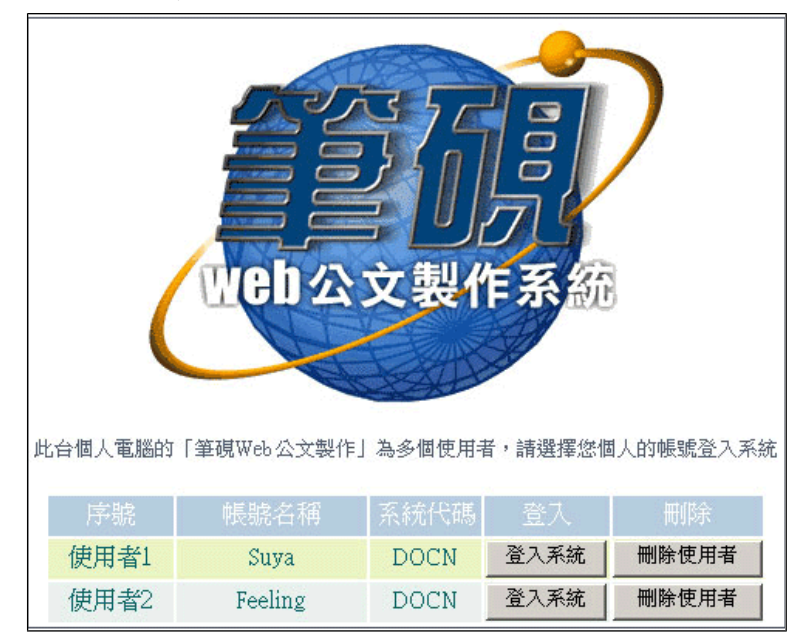

<圖 2-21>

若使用者如之前已進行註冊設定,可直接選擇「下載使用者資料」,已註冊的資訊 會自動下載至目前的電腦。

### 2-5 使用 Help 及常見問題

1.開啟文書編輯-公文製作系統,如果需要操作輔助說明,請點選螢幕右下方 「Help」<圖2-22>,選擇操作輔助說明,或點選上方房屋圖示連結至「文書編輯共 通服務平台」首頁。

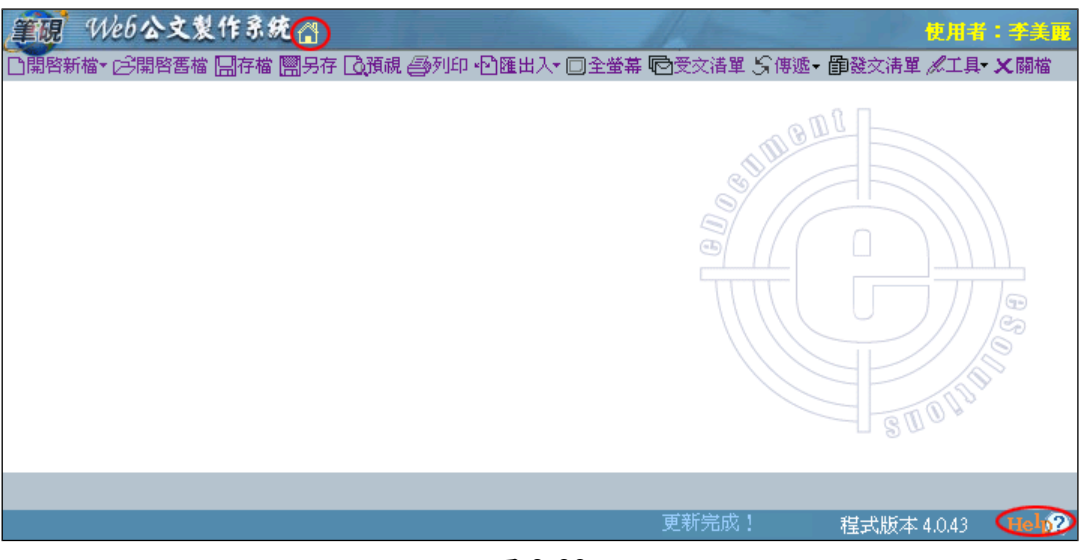

<圖 2-22>

2.所有作業視窗的右上角有「Help」,是對選取功能的個別說明,如「開啟新檔」、 「開啟舊檔」、「儲存」等。

|                         | 開啓新檔 (CA.AMODULE\DOCN\DOC\EIC_TEMPL_PROJ_93\) [回上層目錄] |                    |  |  |  |  |  |  |
|-------------------------|-------------------------------------------------------|--------------------|--|--|--|--|--|--|
| 5393公文横書範本 1 個人範本(系統目錄) |                                                       | □ 使用最後開啟的範本類別      |  |  |  |  |  |  |
| 範本名稱                    | 有交換規範                                                 | 範本檔案説明             |  |  |  |  |  |  |
| ङ                       | v                                                     | 令(稿),93年文書規範       |  |  |  |  |  |  |
| 受文者令                    |                                                       | 具受文者欄位令(稿)         |  |  |  |  |  |  |
| 函                       | v                                                     | 函(稿),93年文書規範       |  |  |  |  |  |  |
| 書函                      | v                                                     | 書函(稿),93年文書規範      |  |  |  |  |  |  |
| 交辦案件通知單                 | v                                                     | 交辦案件通知單(稿),93年文書規範 |  |  |  |  |  |  |
| 交議案件通知單                 | v                                                     | 交議案件通知單(稿),93年文書規範 |  |  |  |  |  |  |
| 催辦案件通知單                 | ٧                                                     | 催辦案件通知單(稿),93年文書規範 |  |  |  |  |  |  |

<sup>&</sup>lt;圖 2-23>

3. 若在安裝時因系統環境或網路因素而安裝失敗,可至「文書編輯共通服務平台」 首頁,參考「常見問題」或「Help 操作說明」。

### 第 **3** 章 完成您的第 **1** 份公文

#### **3-1** 進入系統

使用者第1次進入本系統,會出現如下圖<圖3-1>的安全警告(3至5次),請一 定要按是(Y),以便安裝物件,才能使用本系統。第2次再進入本系統,就不會出 現此圖示。

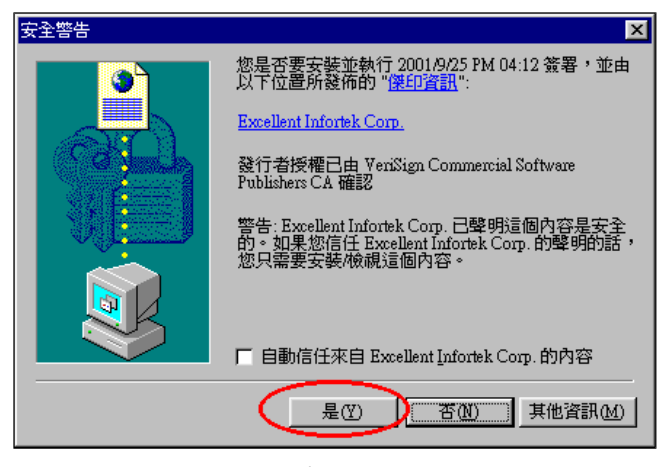

<圖 3-1>

#### **3-2** 開啟範本

步驟1:點選開啟新檔,點選開啟範本。

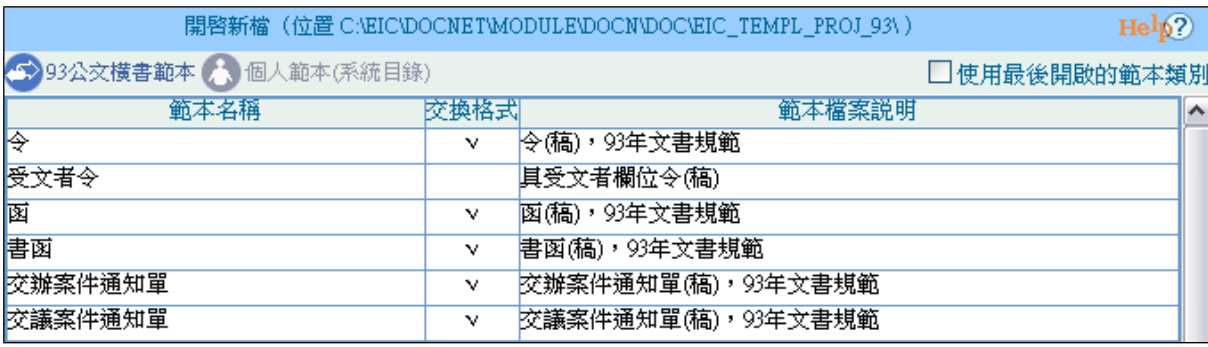

<圖 3-2>

- 步驟2:將游標移至欲選取的範本檔:如「93公文橫書範本」的「函」,快速按滑鼠 左鍵兩下,此樣式檔即載入至螢幕上。
	- 【註 1】:或將滑鼠移至下方的確定鍵點選開啟。
	- 【註 2】:發文機關、傳真、地址可帶出註冊設定資訊。
	- 【註 3】:欄框名稱為藍色字,公文內容為黑色字。

您可以開始編輯一份函稿內容了! 如欲使用其他格式可再選擇「開啟範本」。

小精靈提醒:使用者可選擇【工具】-「使用者設定基本資訊」,自行設定有關本單 位基本資訊,一旦設定完畢,下次進入系統開啟新檔時,即會在相 關欄位出現此設定值。

#### **3-3** 編輯公文

#### **(**一**)** 編輯欄位屬性的內容

欄位內容以自動帶入或下拉式選取為主。

#### **1.**操作方式:

步驟1:將滑鼠游標指向欄位名稱如[速別], 按滑鼠左鍵出現對應的選單內容:

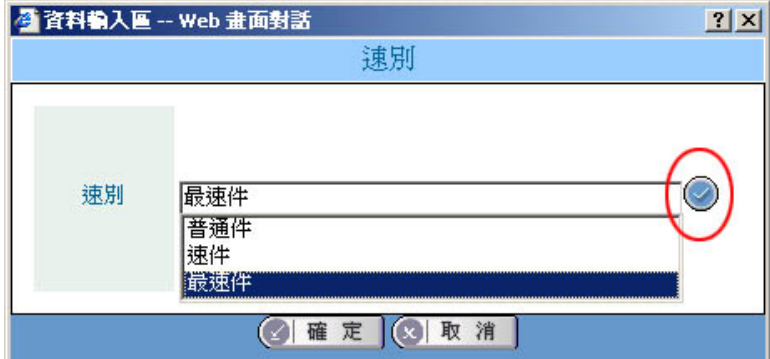

<圖 3-3>

步驟 2:移動滑鼠至<圖 3-3>畫圈處出現下拉式選單,快點滑鼠左鍵 2 下選取 對應內容,選取完畢後按確定,回至編輯畫面,內容會載入至欄位: 例如:速別:最速件

**2.**欄位說明:

發文機關:依登錄者判別機關名稱,可下拉式清單選擇其他可使用的機關名 稱。

承辦人:依登錄者判別承辦人姓名,也可以自行再做修改。

聯絡方式:依所選取的機關名稱自動對應聯絡方式資訊,若無也可「自行輸入 想要的文字內容」等。

地址:依所選取的機關名稱自動對應地址資訊。

速別:下拉式選取「普通件」、「速件」或「最速件」

密等及解密條件或保密期限:

密等:下拉式選取「普通」、「密」、「機密」、「極機密」或「絕對機密」。 解密條件或保密期限:下拉式選取「(公佈後解密)」、「(至年月日解密)」、「(附 件抽存後解密)」、「(00 年)」、「(00 月)、「(永久保密)」或「自行輸入想要的文字內 容」等。

發文日期:使用者自行選日曆時間元件(系統會預設停留在系統日期),如 中華民國 96 年 1 月 18 日。

發文字號:使用者自行輸入想要的發文字號內容,文號部份為半型的阿拉伯 數字。

附件:使用者自行填寫,例如:如文、如主旨等。

附件檔名:新增一筆選取附件檔,並帶入附件檔名及顯示附件檔案大小。

檔號:使用者自行輸入檔號或是由作業視窗右下方「常用分類案號」點選輸入。 保存年限:下拉式選取所需年限。

擬辦方式:下拉式選取「先簽後稿」、「簽稿並陳」、「以稿代簽」、「創」、「創 先

簽後稿」、「創 簽稿並陳」或「創 以稿代簽」。

稿署名:下拉式選取所需的「稿署名」內容或自行輸入。若需特殊編輯稿署名內 容可按「進階」功能處理。

署名:下拉式選取所需的「署名」內容或自行輸入。若需特殊編輯署名內容可按 「進階」功能處理。

會辦單位:使用者自行填寫或是由作業視窗右下「常用單位」點選輸入。

【註】若會辦單位輸入超過 3 個單位時,則於文稿中僅顯示「詳簽稿會核單」。 決行層級:可自行輸入所需的「決行層級」,或是透過下拉選單選取。

開會事由:使用者自行填寫。

開會時間:可選日曆時間元件,如 96 年 1 月 18 日(星期四)上午 10 時 30 分。

開會地點:使用者自行填寫。

主持人:使用者自行填寫。

【註】凡超過版面長度的欄位,字尾出現…,滑鼠游標移至此處會出現全部內 容的小黄標,例如: |寧等及解寧修件或保寧期限:寧(太件至基年基月基……

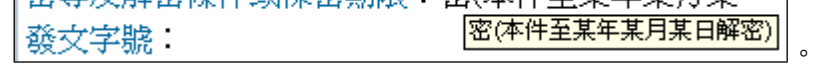

#### **(**二**)** 編輯本文內容

**1.**主旨:將主旨內容鍵入。

注意事項:依交換 DI 格式規範不可分段,如分 1 個以上的段落,會造成交 換格式的不正確。

**2.**說明:將說明內容鍵入,系統可依規範產生標準條列:

注意事項:依交換 DI 格式規範說明內容可分段落, 段落的排列請依規範編 排,切勿使用空白鍵對齊段落,容易造成本文內容排列不整齊,造成收文機 關電子收文時被退件的困擾。

主旨:公告本縣94年度地籍圖重測區地及調查通知因住所不明或按址 說明:

- 一、公告期間:20日(94年3月21日至94年4月9日止)。
- 二、本縣94年度辦理地籍重測區內,土地所有權人地址不詳或送達 公示送達。  $(-)$  $\overline{(\square)}$

 $1 - \sqrt{2}$  $(1)$  $(2)$  $2 - 1$ 三、冊列土地所有權人請於公告期間內親攜國民身份證、印章逕向

<圖 3-4>

可按[Ctrl]鍵+[→] 鍵至下一階編號:如「三、」變成「(三)」。

可按[Ctrl]鍵+[←]鍵至上一階編號,如「(2)」變成「2、」。

#### **3.**標點符號表:

本文區編輯可選擇本文區上方的工具列功能。

7 · · · ; : ! ? · 一 〇 ※ () [ J **[]** \* 陶 亀 の o (特 ※ 註 年 年 H H H 1 → 3 字 詞 ?

> 可選擇全型標點符號列表,或在編輯文字中以鍵盤編輯全型標點符號,舉例: [Ctrl]鍵+[,]= 全型,

- [Ctrl]鍵+[.]= 全型。
- [Ctrl]鍵+[']= 全型、
- [Ctrl]鍵+[Shift]鍵+[:]= 全型: …

【註】若要自訂標點符號表,請點選"工具\編輯[自訂符號]"功能設定。

#### **4.**本文編輯功能:

可選擇工具列右邊圖示功能,依序說明如下:

剪下(Ctrl+x):將選擇的區塊內的字剪下。

複製(Ctrl+c):將選擇的區塊內的字複製。

貼上(Ctrl+v):將剛才剪下(或複製)區塊內的字貼上。

復原(Ctrl+z):將剛才所作的動作回復,1 次還原 1 個動作。

取消復原(Ctrl+y):放棄剛才所作的復原動作。

至上一層(Ctrl+←):設定「說明:」下條列式編號回到上一階段編號,如 「(三)」變成「三、」。

至下一層(Ctrl+→):設定「說明:」下條列式編號往下一階段編號設定,如  $\lceil$  (三)  $_1$  變成  $\lceil$   $1 \rceil$   $\cdot$   $_1 \rceil$   $\cdot$ 

有/無編號(Ctrl+B):按1次無編號,再按1次有編號。

- 其他行減少縮排(Ctrl+J): 第1行以空白鍵空格, 其他行向前進, 每按1次, 前進 1 個半型字。
- 其他行增加縮排(Ctrl+K): 第1行以空白鍵空格, 其他行向後退, 每按1次, 後退 1 個半型字。

減少行距:可減少本文區內容的行距。

- 增加行距:可增加本文區內容的行距。
- 控制碼:可查看換行符號與空白符號。
- 編號與縮排設定:只提供可變更編號縮排範本使用,如「箋函」等。

字:可開啟變更字型功能,開啟功能後選取文字按滑鼠右鍵點選字型,可修 改字體、大小、顏色等。

詞庫:提供編輯常用詞彚功能。

【註】在本文區可點選滑鼠右鍵:提供剪下、複製、貼上、尋找、取代文字等功能 **5.**全螢幕本文繕打:

為使繕打本文更方便,提供「全螢幕」功能,點選全螢幕,本文繕打區即放大

#### **6.**操作範例說明:

(1) 例如欲編輯公文如下圖

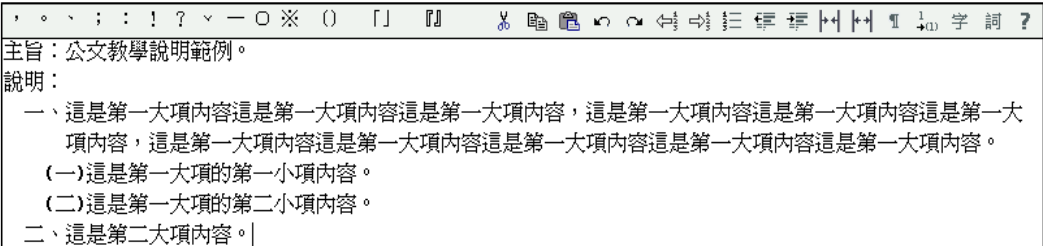

<圖 3-5>

- 步驟 1:於本文區中可看到「主旨:」、「說明:」及「一、」,當您的說明 有多個段落時,請直接於「一、」後方輸入您的公文內容。若該 段落有兩行時系統會自動換行,不需按[Enter]。
- 步驟 2:第一大項「一、」內容繕打完畢要更換段落時,按[Enter]即會自 動跳出「二、」,請再點選 <sup>다 ?</sup> (至下一層),將「二、」變成  $\lceil (-) \rceil$
- 步驟 3:第一小項「(一)」內容繕打完畢要更換段落時,按[Enter]即會自 動跳出「(二)」。
- 步驟 4:第二小項「(二)」內容繕打完畢要更換段落時,按[Enter]即會自 動跳出「(三)」,請再點選 <sup>(二)</sup>(至上一層),此時「(三)」就變成 「二、」,繼續輸入您的公文內容即完成本文的繕打。
- (2) 當不小心將預設的「一、」刪除時,該如何將「一、」重新顯示呢? 請不要使用空白鍵調整縮排或自行輸入「一、」,您可以依下列步驟來 重新顯示段落序號。

步驟 1:將段落退回「說明:」後方。

- 步驟 2: 按[Enter]後,點選  $\overrightarrow{p_i}$ (至下一層)。
- 步驟 3:可看到段落有縮排並出現序號「一、」;若只縮排未見序號請再 點一下 == (編號)即可看到。
- 【註】當您是由其他文件複製文字段落貼上時,常會發現段落序號常無法正 常排列,或是開啟舊檔時本文是沒有段落的,請您利用 中 與 中 工 具將段落進行調整即可。
- 【註】發文人員檢查小密訣:可以使用本文區上方的小工具 (顯示控制碼) 可發現本文中若有空白鍵,則會出現「口」圖樣,而換行符號則為 「~」,以方便檢視承辦人的公文中,段落序號是否是自行使用空白鍵 排版的。

#### **(**三**)** 設定附件

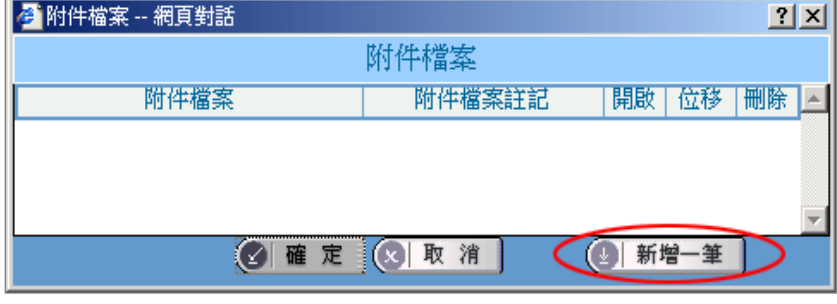

步驟1:點選附件檔案,出現下圖,再點選新增一筆。

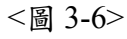

步驟 2:找出欲載入的附件檔→開啟。例如開啟"申請書.doc"檔案。

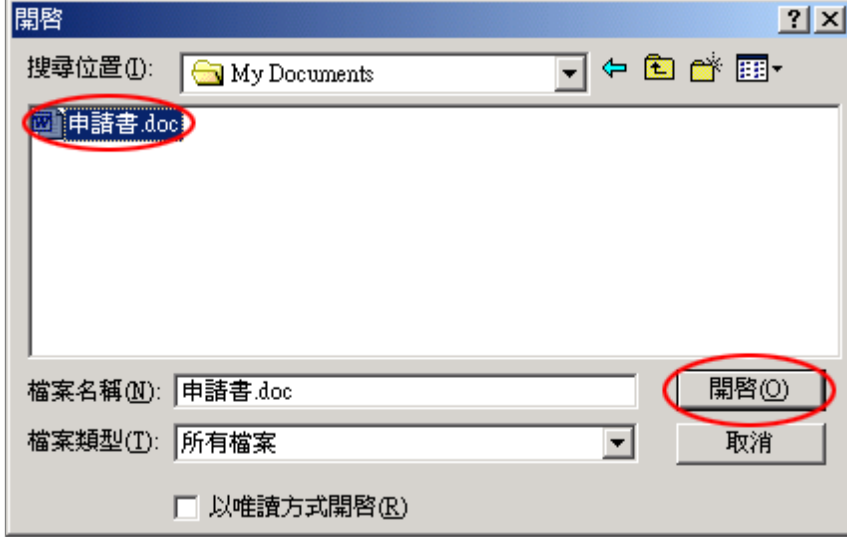

<圖 3-7>

步驟 3:若有第 2 個附件,請重覆以上步驟設定。設定完畢即可點確定離開。

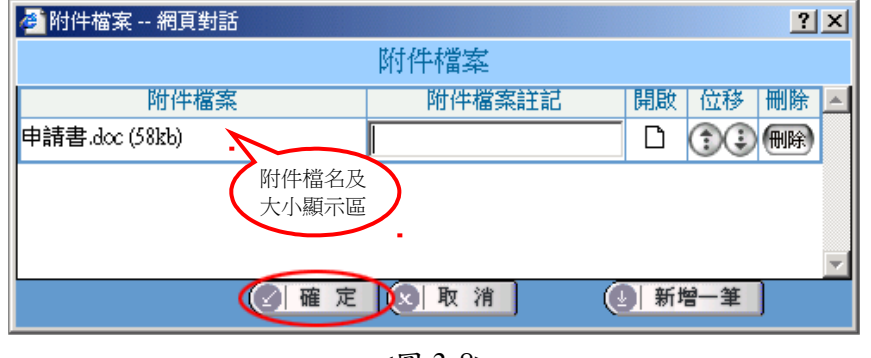

<圖 3-8>

【註】附件檔案總大小若超過 1024KB,會出現「建議不可超過 1024KB,超過此 大小的公文將不能電子交換」提示訊息。

#### **(**四**)** 編輯正、副本內容

本功能特色是與通訊簿結合,可在建立正副本單位時立即產生對應,下圖<圖 3- 9>是建置完成的正本清單。

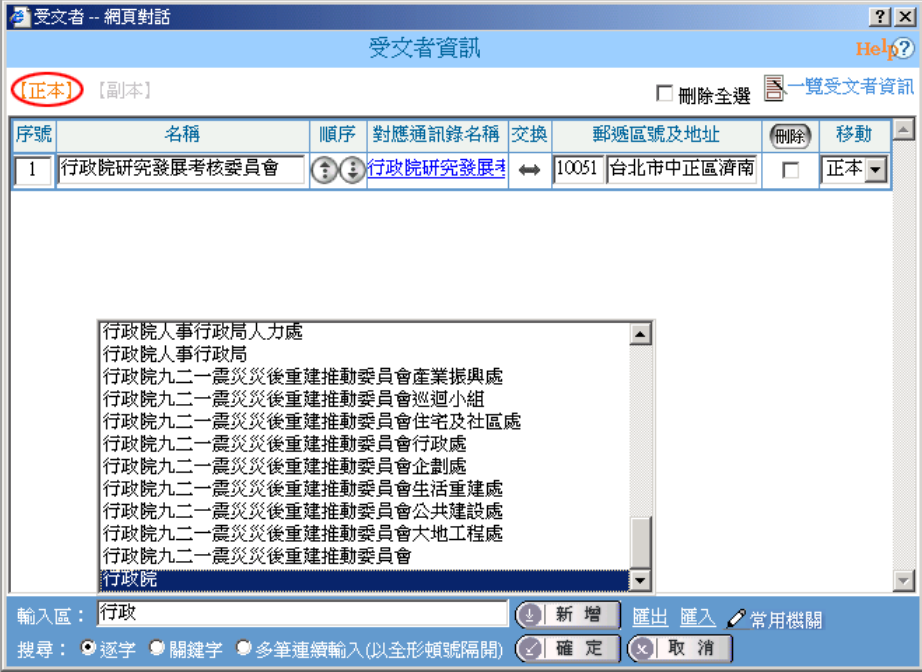

<圖 3-9>

作業視窗內容包括「序號」、「名稱」、「順序」、「對應通訊錄名稱」、「交換」及「郵遞 區號及地址」、「刪除」及「移動」鈕。

#### **1.**輸入單位

正本受文者

在作業視窗下方正本輸入區(系統預設輸入方式為關鍵字輸入)鍵入「正本單 位」,按新增一筆或 Enter 鍵,系統自動比對通訊錄內容,上方顯示區即多出 該筆資料。

在輸入區繕打文字,系統會對應通訊錄,自動帶出如<圖 3-9>的相關單位,如 上圖繕打「行政」字,則帶出含「行政」字串的機關單位,以供選擇。

#### 補充事項:

輸入區:

輸入區編輯方式使用說明:

功能項目: <sup>搜尋:●逐字 ●關鍵字 ●多筆連續輸入似全形頓號隔開 <mark>輸入區 搜 尋 方 式</mark> 。</sup>

功能說明:輸入區編輯「受文者」方式有3種:逐字、關鍵字及多筆連續輸入。

**(1)**「逐字」:從機關名稱中第 1 個字開始搜尋對應單位,例如:輸入 『行』字,則顯示以『行』開頭相關的機關單位,以供選擇如<圖 3-10> 所示。

| <mark>●</mark> 受文者 -- 網頁對話 |                                                                                                    |               |                                                                                   |                                              | ? X           |
|----------------------------|----------------------------------------------------------------------------------------------------|---------------|-----------------------------------------------------------------------------------|----------------------------------------------|---------------|
|                            |                                                                                                    | 受文者資訊         |                                                                                   |                                              | HeIp2         |
| 【正本】                       | 【副本】                                                                                                    |               |                                                                                   | □ 刪除全選                                       | 昌一覽受文者資訊      |
| 序號                         | 名稱                                                                                                    | 對應通訊錄名稱<br>順序 | 交換                                                                                | 郵遞區號及地址                                      | 移動<br>人<br>側除 |
| 輸入區:<br>搜尋: 9逐字            | 行政院人事行政局人力處<br>行政院人事行政局<br>行政院九二一震災災後重建推動委員會產業振興處<br>行政院九二一震災災後重建推動委員會巡迴小組<br> 行政院九二一震災災後重建推動委員會住宅及社區處<br>行政院九二一震災災後重建推動委員會行政處<br>行政院九二一震災災後重建推動委員會企劃處<br>行政院九二一震災災後重建推動委員會生活重建處<br>行政院九二一震災災後重建推動委員會公共建設處<br>行政院九二一震災災後重建推動委員會大地工程處<br>行政院九二一震災災後重建推動委員會<br>行政院<br>闭<br>● 關鍵字 ●多筆連續輸入(以全形頓號隔開) |               | $\left( \begin{array}{c} \Box \end{array} \right)$ 新<br>增<br>確<br>定<br>$\bigcirc$ | 匯出 匯入 / 常用機關<br>取消<br>$\vert\mathbf{E}\vert$ |               |

<圖 3-10>

**(2)**「關鍵字」:從機關名稱中任一個字開始搜尋對應單位,例如:輸入 『勞工』字,則顯示機關全銜中有『勞工』字的機關單位,以供選擇如< 圖 3-11>所示。

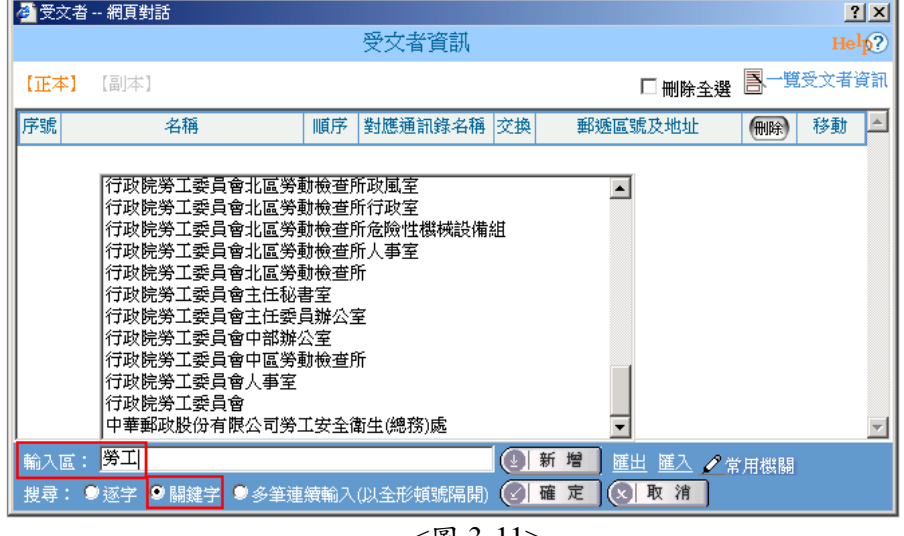

<圖 3-11>

**(3)**多筆連續輸入:可自行編輯輸入兩筆以上的受文者單位。例如:自行 輸入"行政院、立法院、監察院"3 筆受文者單位,單位間需以頓號區隔 以<圖3-12>為例,使用者在輸入區內輸入完所有的受文者單位後,再 點新增或按 Enter 鍵,系統會自動將受文者分開,自動判別為3個單 位,而且仍會自動對應單位的交換狀態,如<圖 3-13>。

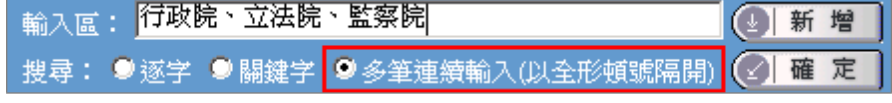

|      | ■ 受文者 -- 網頁對話                  |    |  |    |                                       |    |   |                 |      |          | $ 2 $ $\times$ |
|------|--------------------------------|----|--|----|---------------------------------------|----|---|-----------------|------|----------|----------------|
|      |                                |    |  |    | 受文者資訊                                 |    |   |                 |      |          | $\text{Help2}$ |
| 【正本】 | 【副本】                           |    |  |    |                                       |    |   | □刪除全選           |      | 昌一覽受文者資訊 |                |
| 序號   |                                | 名稱 |  | 順序 | 對應通訊錄名稱                               | 交換 |   | 郵遞區號及地址         | (删除) | 移動       |                |
|      | 行政院                            |    |  |    | 1) 行政院                                | ⇔  |   | 10058 台北市中正區忠孝! | г    | 正本一      |                |
| 2    | 立法院                            |    |  |    | 1) 立法院                                | ⇔  |   | 10051 台北市中正區中山  | г    | 正本一      |                |
| 3    | 監察院                            |    |  |    | 1) 全監察院                               | ⇔  |   | 10051 台北市中正區忠孝) | г    | 正本~      |                |
|      |                                |    |  |    |                                       |    |   |                 |      |          |                |
|      |                                |    |  |    |                                       |    |   |                 |      |          |                |
|      | 新<br>增<br>輸入區:<br>匯出 匯入 / 常用機關 |    |  |    |                                       |    |   |                 |      |          |                |
|      |                                |    |  |    | 搜尋: ●逐字 ● 關鍵字 ● 多筆連續輸入(以全形頓號隔開) (∡) 確 |    | 定 | (8) 取消          |      |          |                |

<圖 3-13>

#### 副本受文者

力能與編輯正本相同,在作業視窗上方點選「副本」後,在下方「輸入區」鍵入 單位名稱,以下輸入方式同「正本」。輸入書面如<圖3-14>所示。

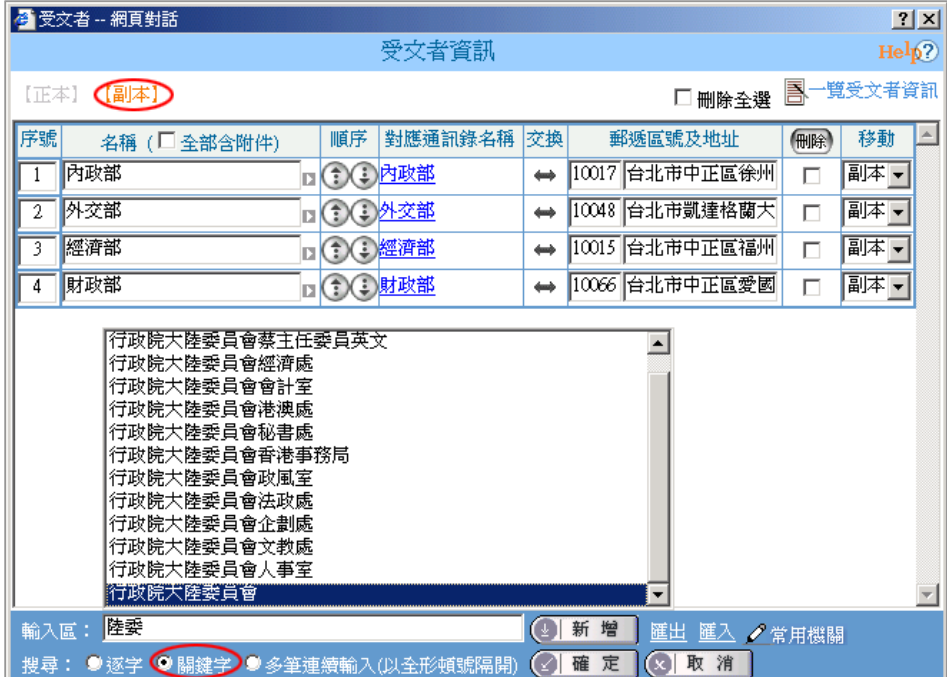

<圖 3-14>

注意:副本有「附註說明」,在副本單位欄可按灰色■,出現作業視窗,輸入附註 說明:含附件<圖 3-15>,有附註說明含附件的副本單位,箭頭顏色會變 成藍色 <圖 3-16>, 該副本受文者才會收到附件電子檔。開會通知單中的 出席者及列席者:設定方式參考正副本。

#### 若勾選「全部**'**含附件**'**」則會在紙本列印時,於副本最後一單位後方加上**(**均 含附件**)**字樣,電子交換時,仍會個別註記含附件。

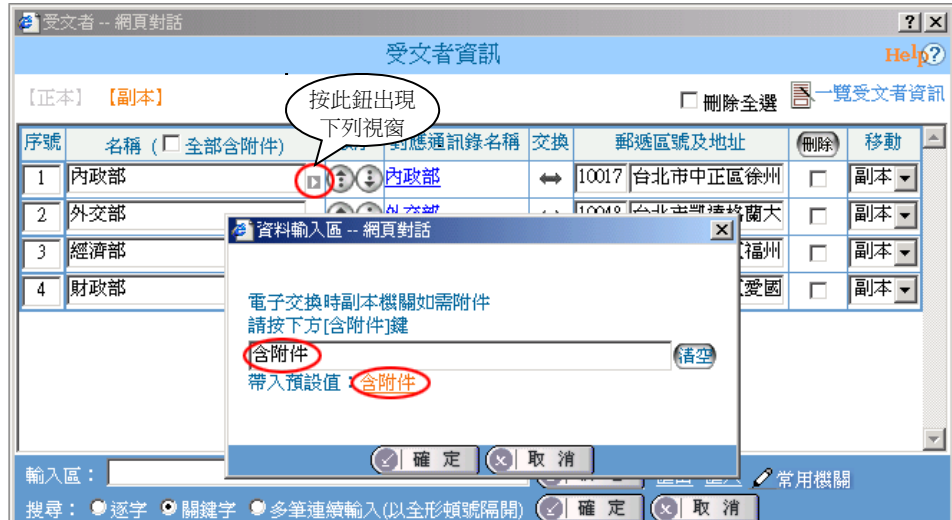

<圖 3-15>

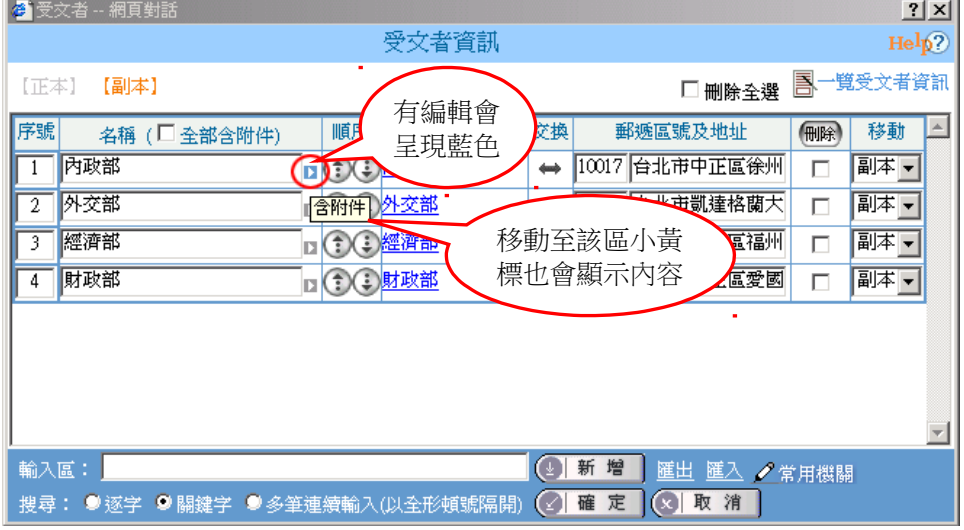

<圖 3-16>

 小精靈提醒:編輯正副本單位時,其全型括號及半型括號是有區分的,舉 個例子來說,若正本輸入臺北市政府(臺北市信義區市府路1號)和臺北市 政府(臺北市信義區市府路1號)<圖3-17>在處理電子文或紙本文套表時, 在【受文者】欄位是有不同結果的<圖 3-18>、<圖 3-19>。

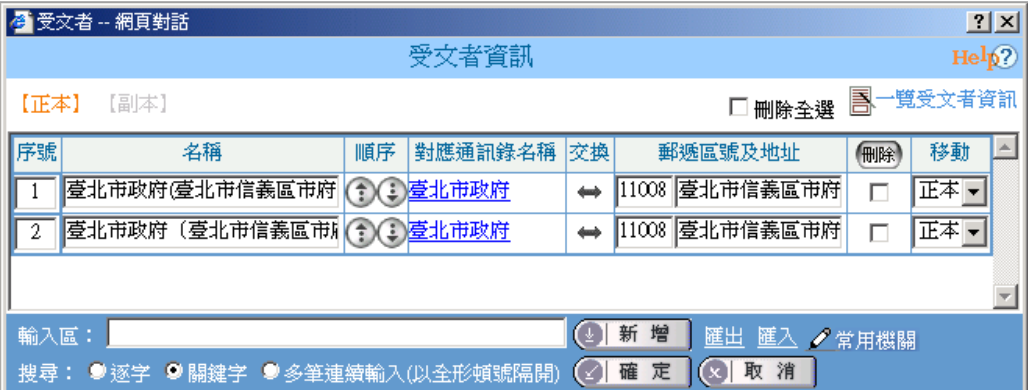

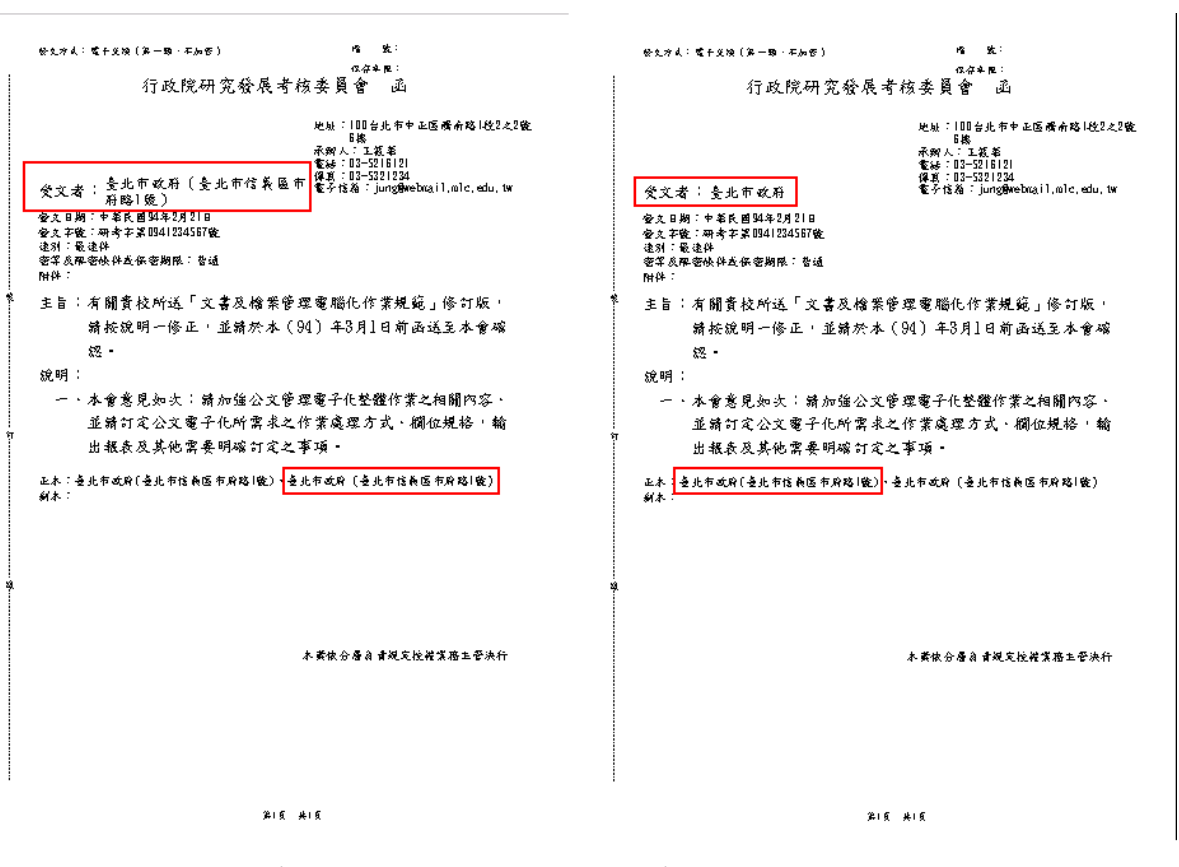

<圖 3-18>全型括號 <圖 3-19>半型括號

#### 群組單位受文者

如鍵入(或選擇)的正(副)本單位為群組名稱,系統會出現作業視窗詢問如下圖 顯示。

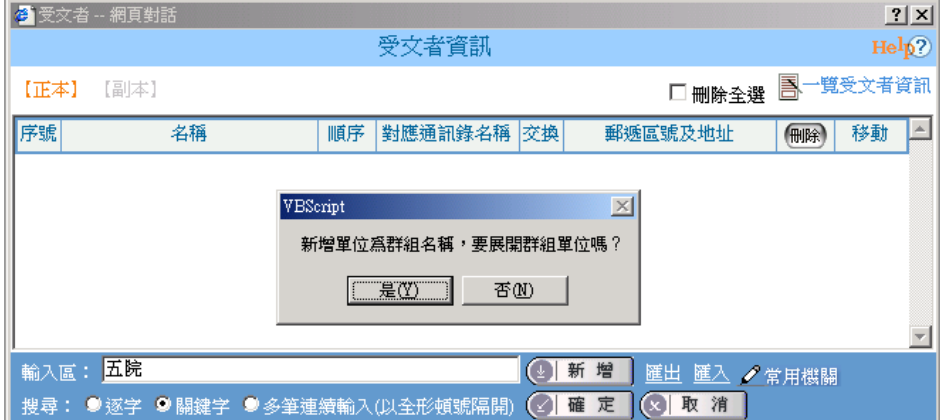

<圖 3-20>

展開群組:群組內容會一一帶入正(副)本單位欄位,可再編輯或刪除(下 圖為鍵入「五院」對應群組,選擇展開)。

|      | ■ 受文者 -- 網頁對話                    |    |             |    |        |                         |      |          | 2 X |
|------|----------------------------------|----|-------------|----|--------|-------------------------|------|----------|-----|
|      |                                  |    | 受文者資訊       |    |        |                         |      | Help?    |     |
| 【正本】 | 【副本】                             |    |             |    |        | 刪除全選                    |      | 昌一覽受文者資訊 |     |
| 序號   | 名稱                               | 順序 | 對應通訊錄名稱     | 交換 |        | 郵遞區號及地址                 | (删除) | 移動       |     |
|      | 司法院                              |    | 1) 可法院      | ⇔  |        | 10048 台北市中正區重慶          | г    | 正本一      |     |
| 2    | 立法院                              |    | 10立法院       | ⇔  |        | 10051 台北市中正區中山          | г    | 正本一      |     |
| 3    | 考試院                              |    | 1) 考試院      | ⇔  |        | 11601 台北市文山區試院          | г    | 正本一      |     |
| 4    | 行政院                              |    | 1) 行政院      | ⇔  |        | 10058 台北市中正區忠孝          | г    | 正本一      |     |
| 5    | 監察院                              |    | (1) (2) 監察院 | ⇔  |        | 10051 台北市中正區忠孝          | г    | 正本一      |     |
|      |                                  |    |             |    | 新<br>增 |                         |      |          |     |
| 輸入區: | 搜尋: ● 逐字 ● 關鍵字 ● 多筆連續輸入(以全形頓號隔開) |    |             |    | 定<br>確 | 匯出 匯入 /常用機關<br>◎ 取<br>消 |      |          |     |

<圖 3-21>

不展開群組:正(副)本單位欄位會只帶入群組名稱,但在一文多發時會一 一帶入受文者(下圖為鍵入「行政院所屬各部會處局署」對應群組,選擇不展 開)。

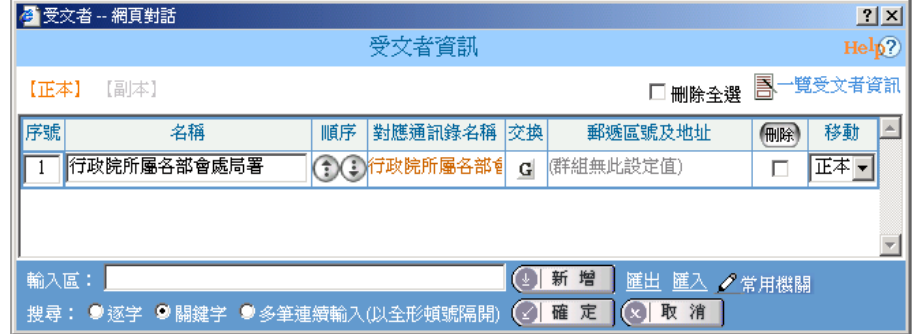

<圖 3-22>

#### **2.**序號:

可填入數字調整該行之正(副)本單位在公文正(副)本欄位顯示的順序。

#### **3.**順序:

可將游標所在之正(副)本單位向上或向下移動,以調整在公文正(副)本欄位 顯示的順序。

#### **4.**對應通訊錄名稱:

鍵入「正(副)本單位 | 按|新增|,系統會自動比對通訊錄中的單位,判別是否可 交換(→可交換, → 不可交換)並帶出通訊地址。如通訊錄無此單位,則此欄 位為空白。

重新對應:如該單位不可交換,則在「對應通訊錄名稱」會出現重新對應。點 選重新對應,出現通訊錄<圖 3-23>,可輸入資料重新對應,舉例: 行政院蘇院長貞昌,在通訊錄無對應名稱,可重選對應至行政院, 以方便電子文交換。如不對應可按[取消對應]鈕。

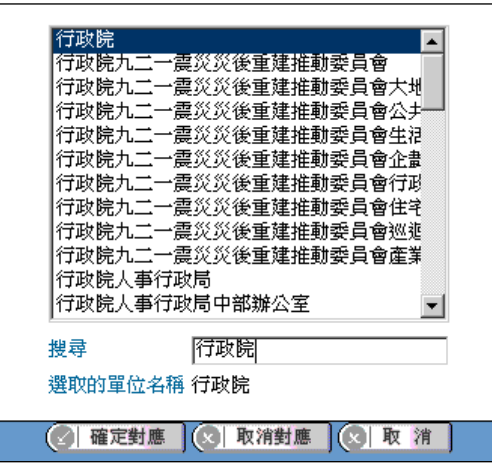

<圖 3-23>

#### **5.**交換:

依所鍵入的「正(副)本單位」對應至通訊錄自動判別是否可交換。

原本可交換的單位,因某種原因暫不可交換,可按1下♥改變交換狀態至 「指定郵寄 」(圖示為藍色信封),此份文在處理發文程序即變成列印郵 寄。<br>未展開之群組若點選 G,則可將所有群組成員之發文狀態改為郵寄。

#### **6.**郵遞區號及地址:

如有對應的通訊錄郵遞區號及地址,系統會自動帶入至此欄位,亦可自行鍵 入單位郵遞區號及地址,在此鍵入的郵遞區號及地址資訊不會存回通訊錄, 但會隨此文儲存。

**7.**刪除:

勾選輸入錯誤的受文者,點選 即可刪掉。若欲選取所有的正(副)本受文 者刪除時,請勾選"刪除全選",點選 <sup>刪除</sup>即可刪掉。

#### **8.**移動:

可將原本是正(副)本的受文者,變成副(正)本受文者。

#### **9.**一覽受文者資訊:

提供使用者受文者以列表的方式瀏覽受文者全部資訊,如下圖顯示。

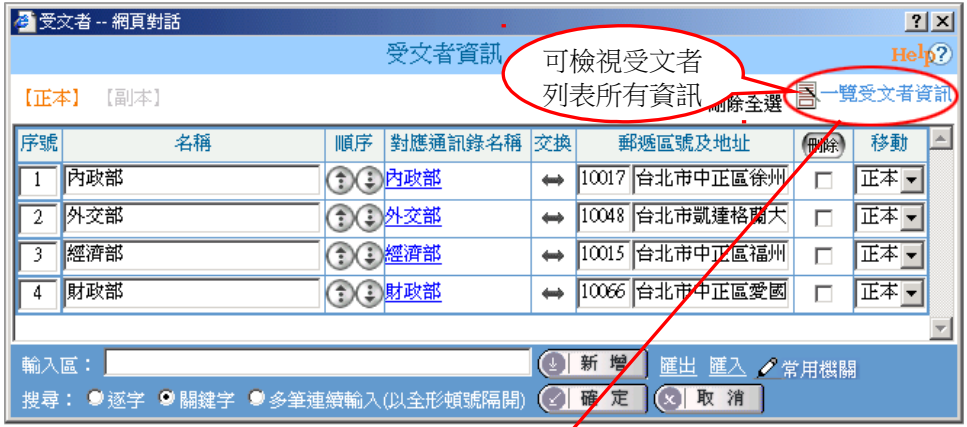

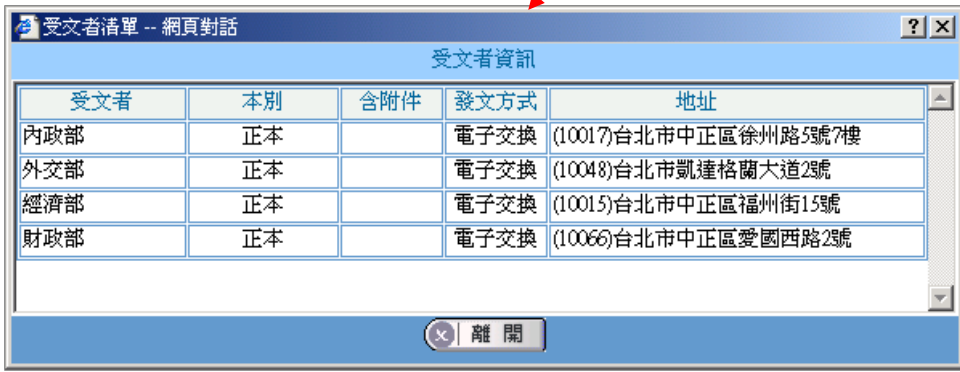

<圖 3-24>

#### **10.**匯出:

將正(副)本受文者資料匯出 TXT 檔。

#### **11.**匯入:

利用檔案匯入正(副)本受文者資料。

- 步驟1:請先製作 excel 檔,編輯欲匯入資料。可接受的欄位包含「受文者」、 「發文方式」、「郵遞區號」、「地址」、「含附件」,其中的「受文者」為 必填欄位。
- 步驟 2:另存新檔,存成「文字檔(Tab 字元分隔)(\*.txt)」格式後將檔案關閉。
- 步驟3:在正(副)本作業視窗內,點選"匯入",選擇已製作完畢的 txt 檔即可 完成匯入。

#### **12.**常用機關:

条統會自動帶出設定好的伺服器群組或個人自建的群組,也可依個人需要建 立常用的受文者資訊,減少重覆繕打受文者資訊,如下圖顯示包括使用、新 增、修改及刪除等功能。

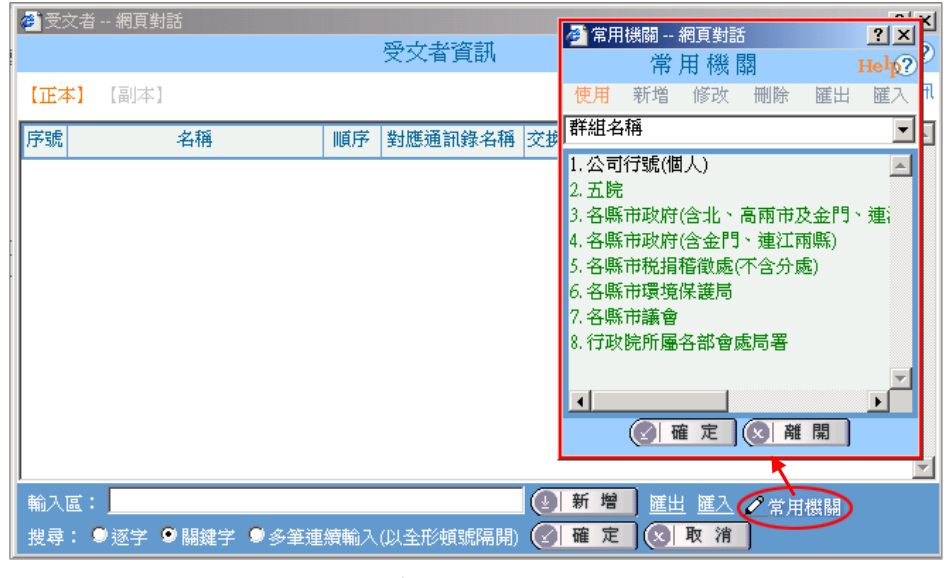

<圖 3-25>

#### **(**五**)** 編輯稿署名、署名

直接輸入或利用下拉選單選擇輸入。若需編輯進階署名請依下列步驟操作: 步驟 1:在稿署名的作業視窗右方按進階如<圖 3-26>。

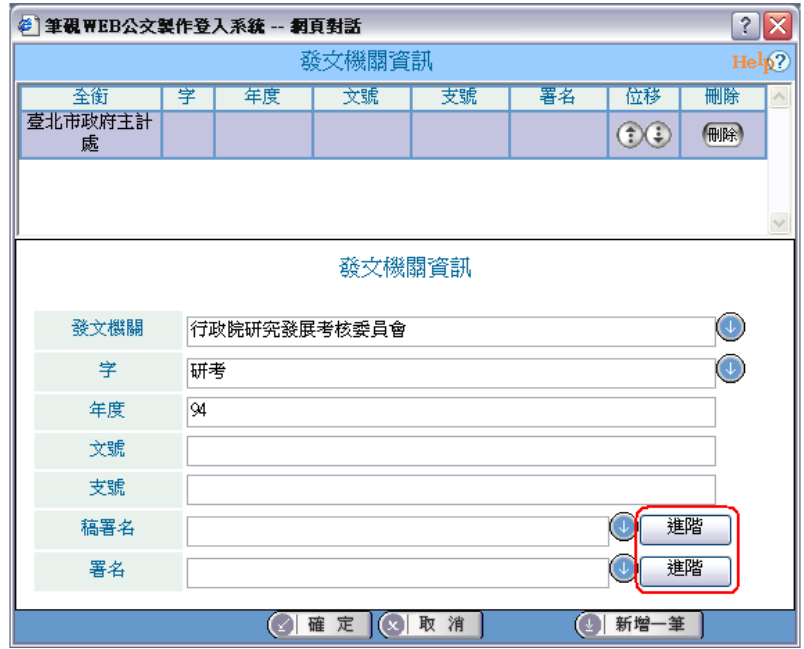

<圖 3-26>

步驟 2:署名輸入區鍵入署名「職稱」、「姓名」、下拉式選項選擇署名「狀態」。 步驟 3:代理人輸入區鍵入代理人「職稱」、「姓名」、下拉式選項選擇代理人「狀 態」,如<圖 3-27>。(署名輸入方式與稿署名相同)

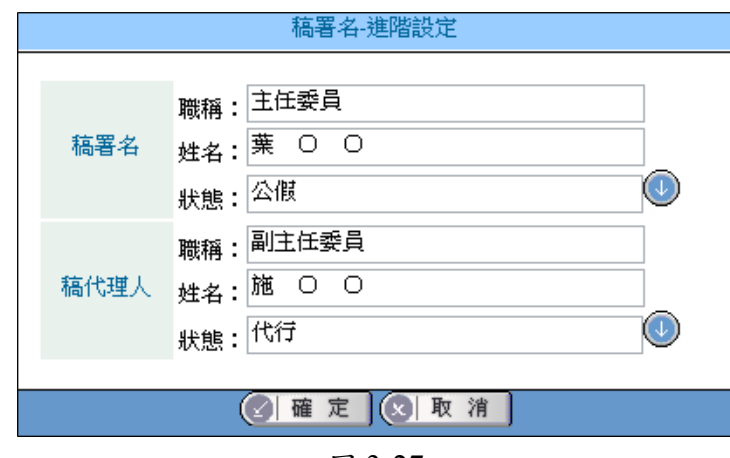

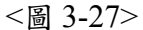

步驟 4:編輯完畢的進階稿署名及署名預視結果如<圖 3-28><圖 3-29>。

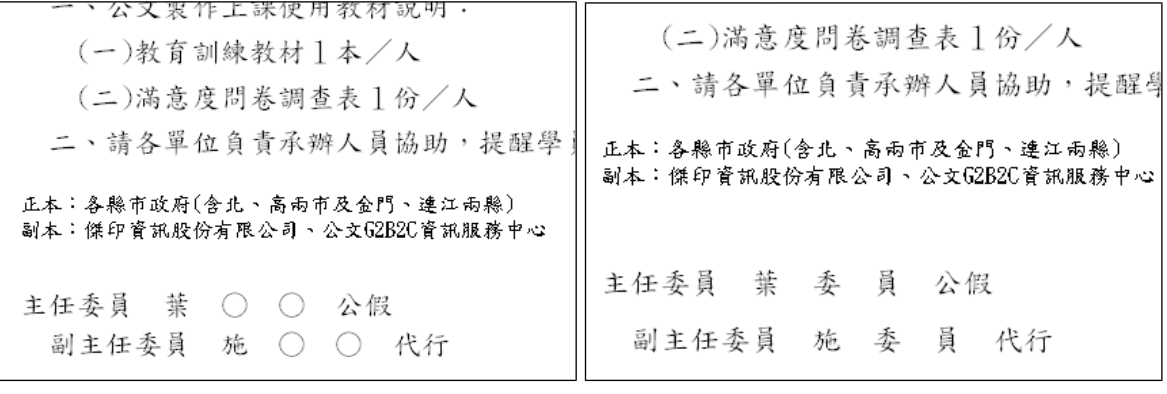

<圖 3-28> <圖 3-29>

#### **(**六**)** 編輯決行層級

步驟 1:在作業視窗中系統已預設分層負責與決行層級欄位字串,可依需要自行 下拉選單選取、修改或是刪除;橫式公文之決行層級框為一固定欄框, 故在作業視窗下方可勾選是否顯示決行層級框<圖 3-30>。

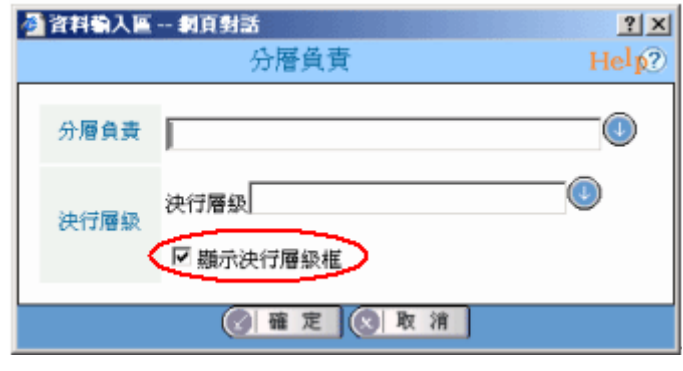

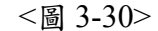

步驟2:編輯完畢的決行層級預視結果,有勾選顯示決行層級框如<圖 3-31>, 未勾選顯示決行層級框如<圖 3-32>。

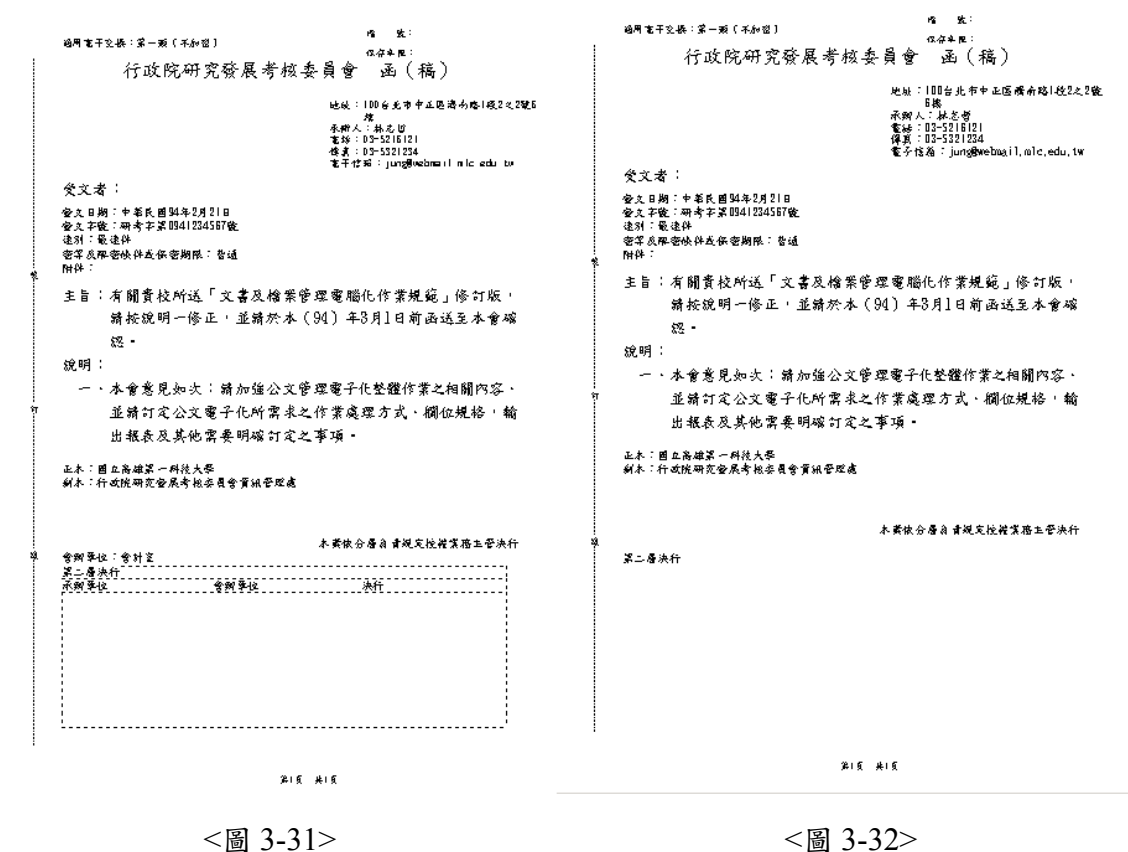

#### **3-4** 儲存公文

公文內容編輯完畢後,便可儲存此份公文。

- 步驟1:點選存檔或另存,出現「文件資訊」作業視窗<圖3-33>,再點選下方的確定 即可。
	- 【註】主旨會自動帶至「摘要」欄,選擇交換類別及是否加密(系統預設值設在 第一類及不加密)。

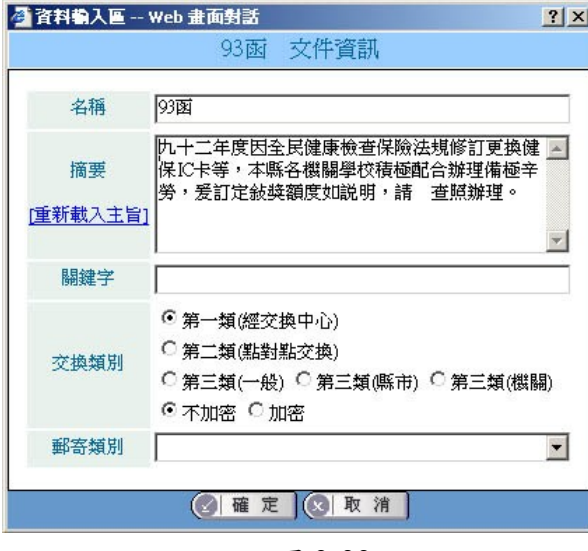

<圖 3-33>

- 步驟 2:選擇按鈕 [系統目錄]、[自訂目錄]、[上次目錄] 、[個人範本(系統目錄)] 或[個 人範本(自訂目錄)]。
	- **1.**「系統目錄」

即系統指定(預設)之路徑,在下方「檔案名稱」處輸入檔名,點選右下方之確 定鍵即可。如<圖 3-34>所示。

|       | ● 箇存文件對話盒 -- 洞頁對話                                                          |                                                |                  |          |  |  |  |  |
|-------|----------------------------------------------------------------------------|------------------------------------------------|------------------|----------|--|--|--|--|
|       | Help?<br>  儲存檔案(C:\EIC\DOCNET\DOC\SUYATU\DOCN\MY_PROJ\)〔回上層目錄〕 <br>共1頁(5筆) |                                                |                  |          |  |  |  |  |
| 儲存位置: |                                                                            | ■ 系統目錄 ■ 自訂目錄 ■ 上次目錄 ● 個人範本(系統目錄) ● 個人範本(自訂目錄) |                  | □顯示檔案列表  |  |  |  |  |
| NO    | 檔案名稱                                                                       | 檔案摘要                                           | 存檔時間             | 附件數      |  |  |  |  |
|       | 0940001209                                                                 | 全民健康保險費率實施公布相關事項                               | 2005/12/12 17:15 | 0        |  |  |  |  |
| 2     | 0940001212                                                                 | 文書編輯系統本期實施績效概述                                 | 2005/12/12 17:9  | $\Omega$ |  |  |  |  |
| 3     | 教育訓練                                                                       | 上課講師注意事項概述(二)                                  | 2005/12/12 17:7  | 0        |  |  |  |  |
| 4     | 整合                                                                         | 衍政院研考會基層機關公文整合系統暨維運委外服務案<br>第…                 | 2005/12/12 17:18 | 0        |  |  |  |  |
|       | 講師注意事項<br>上謀講師注意事項概述。<br>0<br>2005/12/12 16:24                             |                                                |                  |          |  |  |  |  |
| 檔案名稱: | 在此命檔名<br>未命名                                                               | 新增目錄<br>選擇目錄<br>I (B)                          | 確<br>定           | 消<br>取   |  |  |  |  |

<圖 3-34>

#### **2.**「自訂目錄」

即自行指定之預設路徑,在下方「檔案名稱」處輸入檔名,點選右下方之確定 鍵即可。

**3.**「上次目錄」

若想將檔案儲存至個人資料夾或網路上芳鄰,也可儲存至上次目錄。先從 「選擇目錄」中選擇好儲存路徑,下次在存檔時,就可以從上次目錄中直接

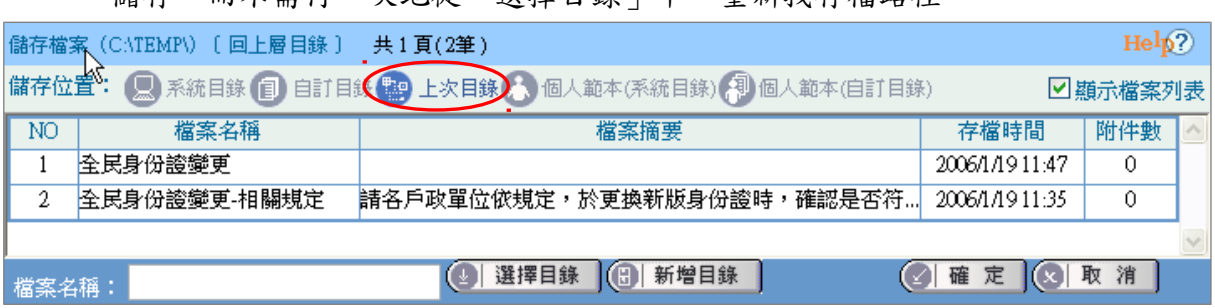

儲存,而不需再一次地從「選擇目錄」中,重新找存檔路徑。

<圖 3-35>

### **4.**「個人範本**(**系統目錄**)**」

可將有「重覆性質」的公文,存成「個人範本」<圖 3-36>。下次要繕打公文時, 從「開啟新檔」下的「個人範本」就可以開啟儲存的範本檔<圖 3-37>。

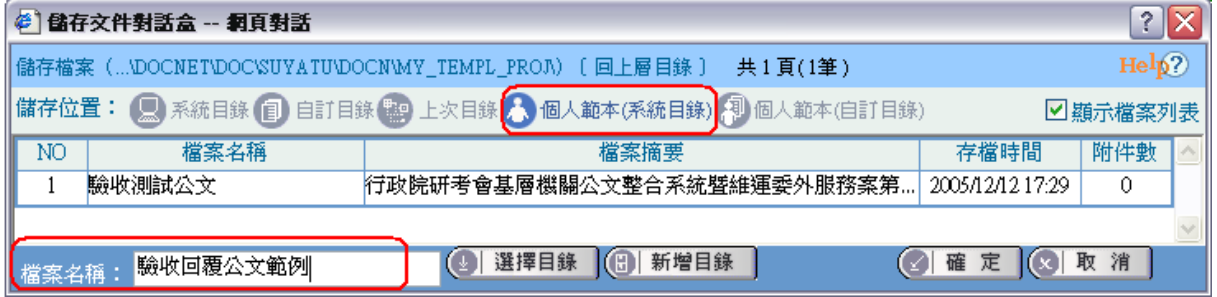

<圖 3-36>

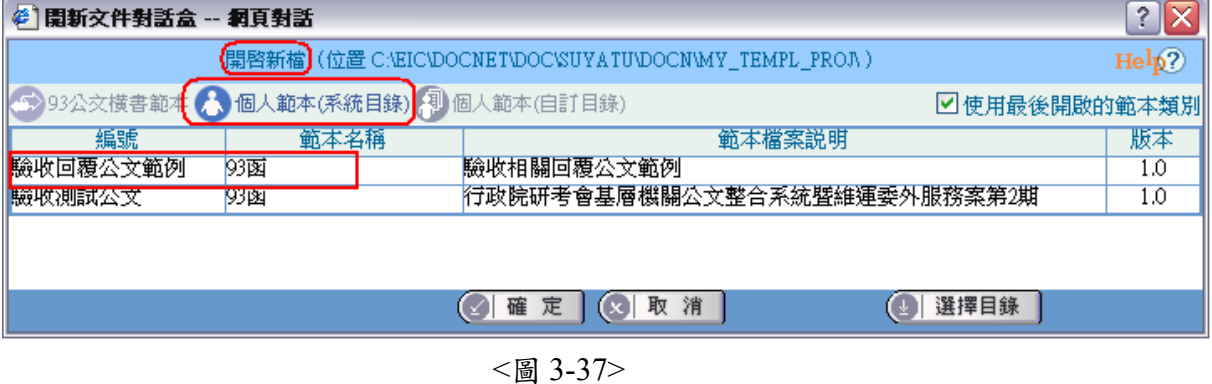

#### **5.**「個人範本**(**自訂目錄**)**」

此部份與「個人範本(系統目錄)」操作皆相同,一樣可將重覆性高之公文,存 成個人範本使用,唯一差別是可存至自行預設之路徑。

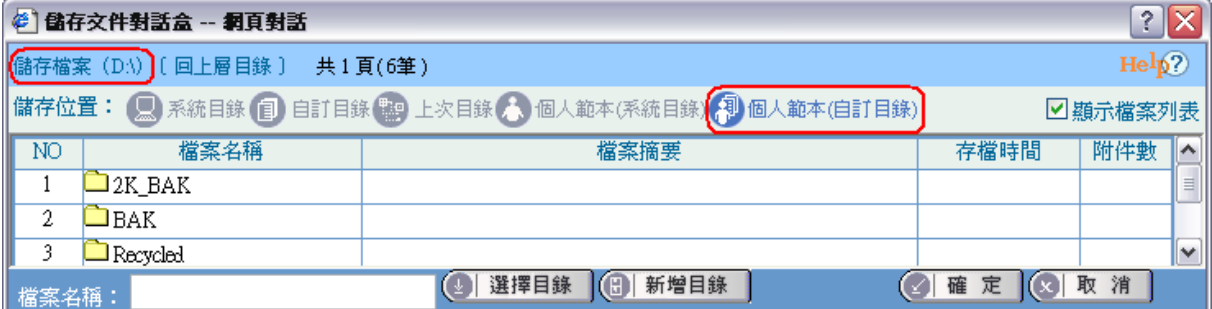

【註1】 「回上層目錄」:點選後回到上一層目錄。

【註2】 (日 新增目錄 ]: 可在目前儲存作業視窗中新增儲存目錄。

※ 先在檔案名稱建立目錄名稱,再點選新增目錄後,顯示區中的檔 案名稱欄位,會產生新增目錄的資料夾。

#### **3-5** 預視公文

將開啟螢幕的檔案以原格式呈現,並可轉換成其他範本樣式,如函稿轉函。 檔案儲存前或儲存完畢,可選擇預視先一覽公文原貌,或選擇列印列印公文。 步驟 1:選擇預視,以函為例出現<圖 3-39>。

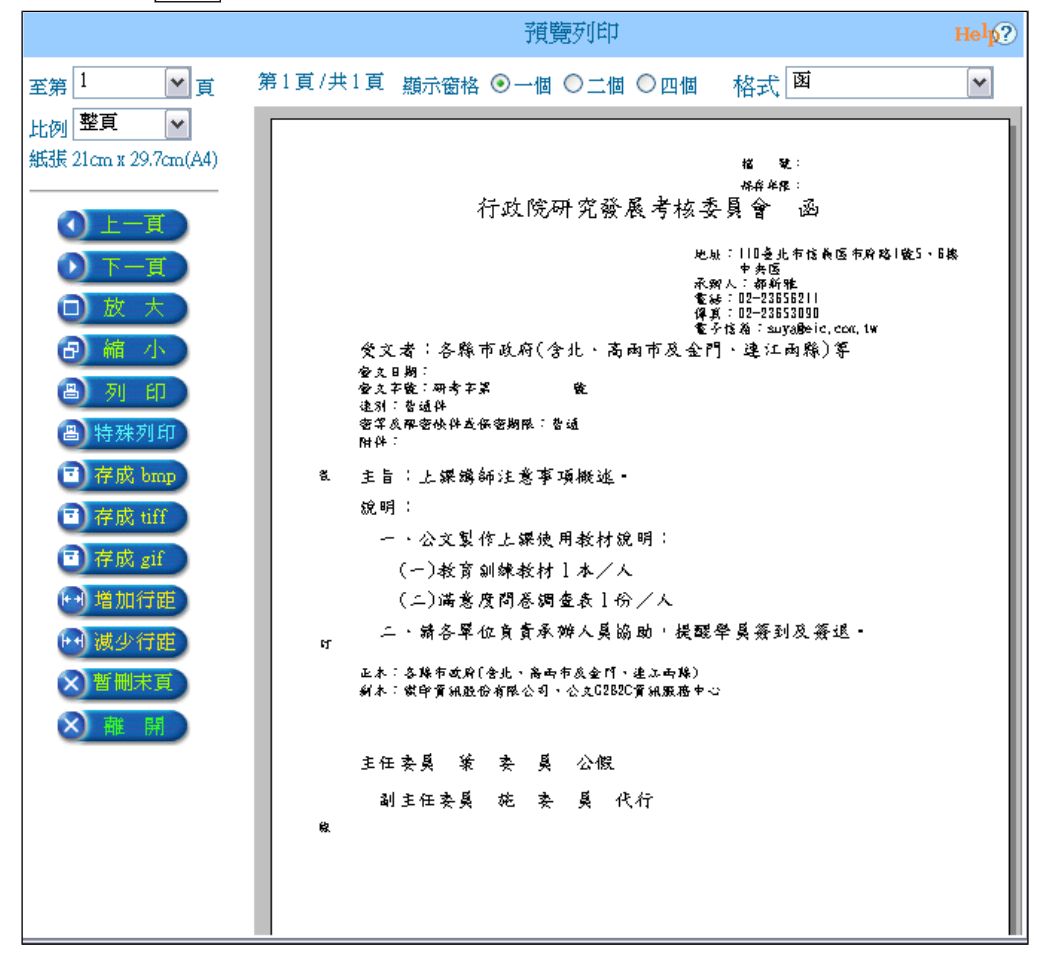

#### <圖3-39>

每一份公文皆會顯示使用紙張 size 大小

- 格式:選取「可轉換的格式」下拉式選單,選取對應可轉換的函、書函、令等。 每個格式的可對應格式不同。
- 上一頁:跳至上一頁。
- 下一頁:跳至下一頁。
- 放大:可放大預視畫面。
- 縮小:可縮小預視畫面。
- 列印:可將預視畫面中的檔案直接列印。
- 離開:離開預視畫面,回至編輯畫面。
- 特殊列印:可設定列印行文單位保密、套印本別、套印地址、套印騎縫章、列印 條碼、受文者如行文單位等功能。
	- 行文單位保密 ( 分址分文):於特殊列印中勾選此項並進行列印時,會將 「正本」「副本」欄位內的單位,各別帶入受文 者欄位,且正本或副本處只顯示該單位名稱。
		- 【註】:若有需要將某單位顯示不隱藏,例如開 會通知單之主持人,請於其不隱藏欄位做勾 選。)
	- 受文者如行文單位:於特殊列印中勾選此項並進行列印時,受文者欄位 顯示為"如正副本行文單位"。
	- 套印本別:列印本別如正本、副本。
	- 套印地址:列印受文者地址。
	- 套印發文方式( 函):函列印發文方式如電子交換、郵寄。
	- 套印條碼:稿列印條碼。
	- 套印騎縫章:兩頁以上公文列印騎縫章。
	- 套印檔名:稿列印存檔路徑與檔案名稱。
	- 不套印稿受文者:稿受文者欄位顯示為空白。

套印稿受文者:○○○等:於"特殊列印"中勾選此項並進行列印時, 會將「正本」「副本」欄位內的單位,各別帶入 稿受文者欄位;若勾選此項回到預視畫面列 印時,受文者欄位顯示正本第一個單位加等字

套印稿受文者:如正副本:稿受文者帶入填寫文字,例如"如正副本"。

套印發文方式、稿列印發文方式如電子交換、郵寄。

存成 bmp:將公文存成\*.bmp 的點陣圖檔。

- 存成 tiff:將公文存成\*.tiff 的影像圖檔。
- 存成 gif:將公文存成\*.gif 的影像圖檔。
- 增加行距:可增加本文區內容的行距。
- 減少行距:可減少本文區內容的行距。
- 暫刪末頁:若公文的最後 1 頁為空白的,在列印前可點選此,若原為 3 頁(第 3頁是空白的)的公文,就只會印出兩頁,並在公文紙本的左下角 處顯示「第1頁共2頁」或「第2頁共2頁」。

顯示窗格:可將預視文件,顯示成 1 個、2 個或 4 個視窗。

步驟 2:列印開啟於螢幕的公文。

#### **3-6** 列印

將開啟螢幕的檔案以原格式列印。若點選"列印所有文稿"可一次列印出一文多稿中 所有公文。若點選"設定列印選項"可設定列印套用項目。

可將滑鼠游標移至預覽的公文上,按住左鍵,移動公文紙,以方便看指定的區域

### 第 **4** 章 發文處理功能

#### **4-1** 預視並格式轉換

文書人員可將已繕校完畢的函稿轉成函,有些機關稿轉函須由承辦人完成後,傳送 至文書科人員。

步驟1:點選預視,出現預視函稿。

步驟2:選取「格式」下拉式選單,選取對應可轉換的函、簽稿會核單或印信蓋用續頁 表等。每個格式的可對應格式不同。

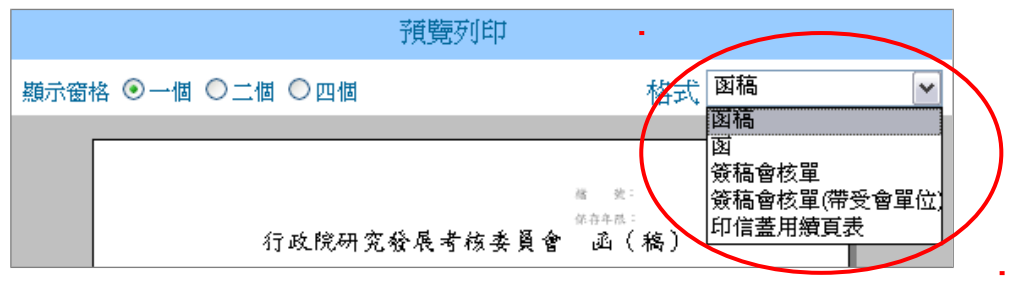

<sup>&</sup>lt;圖 4-1>

1.可轉換的格式為事先設定好的對應格式。

2.可選擇上方的「格式」的下拉式選單,轉換成其他格式。

3.離開預視時會記住最後預視的格式,當您存檔後下次開啟此檔案時,選工具列 的預視,出現的為最後預視的格式。

【註】於預視中格式點選的簽稿會核單與印信蓋用續頁表,會將文中資訊帶入相關欄 位中,但不可個別編輯其欄位。

#### **4-2** 處理發文程序

步驟1:螢幕上開啟欲發文的函,點選 印發文清單 。系統將受文者依承辦人設定通訊 錄的結果顯示於螢幕<圖4-2>。

|                          | ■ 發文匣 -- 網頁對話<br> ? X                                                                                                    |      |      |                     |                |      |                |  |
|--------------------------|----------------------------------------------------------------------------------------------------|------|------|---------------------|----------------|------|----------------|--|
|                          |                                                                                                    |      |      | 發文匣-受文者清單 第一類(不加密)  |                |      | $\text{Help?}$ |  |
|                          | 受文者發文資訊 - 電子交換:5 -                                                                                                    | 郵寄:1 | 紙本:0 | 附件數:0               | ■列印全選          |      | ■交換全選          |  |
| No                       | □ 保留()<br>受文者                                                                                                    | 本別   | 计文辞  | 地址                  | 含附件            | 列印   | 轉交換檔           |  |
| 1                        | 新竹縣政府                                                                                                    | 正本   | 電子交換 | 新竹縣竹北市光明六路10號       | v              | г    | ⊽              |  |
| $\overline{\mathcal{L}}$ | 謝成昌先生(芎林石潭)<br>镇文山里)                                                                                                    | 副本   | 郵寄   |                     |                | ⊽    |                |  |
| 3                        | 新竹縣草林鄉公所                                                                                                    | 副本   | 電子交換 | 新竹縣芎林鄉文林村文昌街51<br>號 |                | г    | ⊽              |  |
| 4                        | 新竹縣政府農業局                                                                                                    | 副本   | 電子交換 | 新竹縣竹北市光明六路10號       |                | г    | ⊽              |  |
| 5                        | 新竹縣政府建設局                                                                                                    | 副本   | 電子交換 | 新竹縣竹北市光明六路10號       |                | г    | ⊽              |  |
| 6                        | 新竹縣政府地政局                                                                                                    | 副本   | 電子交換 | 新竹縣竹北市光明六路10號       |                | г    | ⊽              |  |
| 7                        |                                                                                                    | 杪本   | 紙本   |                     |                | ⊽    |                |  |
| 8                        | (空白)                                                                                                    | (空白) | 紙本   |                     |                | г    |                |  |
|                          | 選取發文動作 - 轉電子檔:5(5) 列印:2(8) 列印附件 <u>數</u> : <mark>0</mark><br>列印抄本數:<br>選擇<br>◎ 預設交換目錄 ◎ 特別指定目錄 :  <br>☑ 一文多發 厂 行文單位保密(分址分文) 厂 受文者如行文單位<br>☑ 套印發文方式 □ 套印地址 □ 套印本別 ☑ 預覽列印<br>格式:函 |      |      |                     |                |      |                |  |
|                          |                                                                                                    | (最)  | 受交清單 | (6 轉檔&列印 (图 列 印     | $(\mathbb{F})$ | 轉交換檔 | 離<br>開         |  |

<圖4-2>

【註】當進入發文清單時,若公文未填入發文日期,系統將會詢問您是否以今天的 日期做為發文日期並儲存檔案,以避免進行紙本文列印或轉交換檔時發現 資料未填,需離開畫面重新輸入。

步驟2:

- 1. 系統依正副本各個單位是否含附件顯示,若含有附件顯示" $\sqrt{ }$ "
- 2. 系統依交換方式屬性「郵寄」自動勾選「列印」,使用者可自行再選擇。
- 3. 系統依交換方式屬性「電子交換」自動勾選「轉交換檔」,使用者可自行再選 擇,「郵寄」屬性的受文者無此選項。
- 4. 若附件檔案需一併列印時,輸入列印附件份數。
- 5. 若需列印多份抄本時,輸入列印抄本份數。
- 6. 勾選「一文多發」,其列印結果會將正副本的各個單位(所勾選的列印單位), 逐一帶入受文者列印出來。其轉交換檔的結果是受文者會顯示正副本各個行 文單位,只產生1個DI檔及1個Sw檔。
- 7. 勾選「行文單位保密(分址分文)」,其列印結果會將正副本的各個單位,各自 分開顯示在正副本及受文者列印出來。其轉交換檔的結果是受文者分開顯示 在正副本及受文者,會根據正副本可交換的單位產生同數量的DI檔及Sw檔。 而「正本」「副本」欄位內的內容只有自己與勾選不隱藏之單位。

【註】若有需要將某單位顯示不隱藏,例如開會通知單之主持人,請於其不 隱藏欄位做勾選。)

- 8. 勾選「受文者如行文單位」,其列印結果是受文者會顯示如正副本行文單位, 根據所勾選的單位數量列印出來。其轉交換檔的結果是受文者顯示"如正副本 行文單位",只產生1個DI檔及1個Sw檔。
- 9. 勾選「套印發文方式」,紙本列印時顯示發文方式。
- 10. 勾選「套印地址」, 紙本列印時受文者下一行會列印地址資訊字樣。
- 11. 勾選「套印本別」,紙本列印時紙張右上角有正副本(抄本)字樣。
- 12. 勾選「預覽列印」,將列印結果正副本(含抄本)的各個單位(所勾選的列印 單位),逐一帶入受文者顯示於螢幕,若確定再執行列印動作即可。
- 【註】當多個受文者同時對應電子交換至同一機關時,若要可正常執行電子交換 作業發文,則請使用「分址分文」的方式進行DI檔的轉換,即選項皆不勾 選(為行文單位保密)<圖4-3>

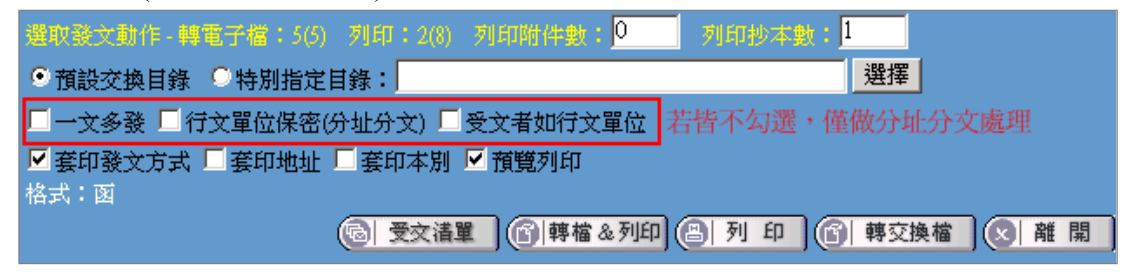

<圖4-3>

或勾選「行文單位保密(分址分文)」,依需要勾選"不隱藏"受文者。<圖4-4>

|    | ■ 發文匣 -- 網頁對話                                    |      |      |                            |              |    |               |       | $2 \times$ |
|----|--------------------------------------------------|------|------|----------------------------|--------------|----|---------------|-------|------------|
|    | 發文匣-受文者清單 第一類(不加密)                               |      |      |                            |              |    |               | HeIp? |            |
|    | 受文者發文資訊-電子交換:3 郵寄:0 紙本:0                         |      |      | 附件數:0                      |              |    | ■列印全選         | ■交換全選 |            |
| No | □□保留()<br>受文者                                    | 本別   | 大式文簽 | 地址                         | 含附件          | 列印 | 轉交換檔          | 不隠藏   |            |
|    | 臺北市政府                                            | 正本   | 電子交換 | 臺北市信義區市府路1<br>騩            | $\checkmark$ | г  | ⊽             | ⊽     |            |
| 2  | 臺北市政府(王小明)                                       | 正本   | 電子交換 | 臺北市信義區市府路1<br>騩            | v            | г  | ⊽             | ⊽     |            |
| 3  | 臺北市政府(李大華)                                       | 正本   | 電子交換 | 臺北市信義區市府路1<br>號            | $\checkmark$ | г  | ঢ়            | ⊽     |            |
| 4  |                                                  | 杪本   | 紙本   |                            |              | ⊽  |               |       |            |
| 5  | (空白)                                             | 〔笠白〕 | 紙本   |                            |              | г  |               |       |            |
|    | 選取發文動作 - 轉電子檔:3(3) 列印:1(5) 列印附件數: <mark>0</mark> |      |      |                            | 列印抄本數:       | 1  |               |       |            |
|    | ◎ 預設交換目錄 ◎ 特別指定目錄:                               |      |      |                            |              | 選擇 |               |       |            |
| Ø  | 一文多發 ☑ 行文單位保密(分址分文) □ 受文者如行文單位                   |      |      |                            |              |    |               |       |            |
|    | ☑ 套印發文方式 □ 套印地址 □ 套印本別 ┗ 預覽列印<br>格式:函            |      |      |                            |              |    |               |       |            |
|    |                                                  |      |      | 受交清單   6   轉檔 & 列印   8   列 | 印<br>l (61   |    | 轉交換檔<br>I (x) | 離     | 開          |

<圖4-4>

以產生多個DI對應多個SW檔方式進行發文動作即可順利發文。

步驟3:

- (1)選擇 [4] 列 印,列印勾選「列印」的受文者。
- (2) 選擇 <sup>(1) 轉交換檔 , 將勾選「轉交換檔」的受文者送至電子文交換指定的目錄</sup> 系統並自動處理 DI 檔、附件檔及受文者檔。
- (3) 選擇 (6) 轉檔&列印, 同時處理「轉交換檔」及「列印」。

#### **4-3** 列印受文者清單及地址籤條

點選 受文清單 後出現下圖<圖 4-5>。發文後,文書人員可列印此清單做留存或是可 套印地址籤條於電腦標籤紙上,以便黏貼於公文信封寄送。

|         | 2 X <br>■ 受文者清單 -- 網頁對話 |                       |                       |       |                            |       |  |  |
|---------|-------------------------|-----------------------|-----------------------|-------|----------------------------|-------|--|--|
|         | $\text{Help2}$<br>受文者清單 |                       |                       |       |                            |       |  |  |
| 電子交換:5: | 紙本:0<br>郵寄:1            | 面子附件數: <mark>0</mark> | 紙本附件數: <mark>0</mark> |       | ■列印全選                      | ■郵寄全選 |  |  |
| 列印      | 受文者 口保留()               | 本別                    | 發文方式                  | 郵遞區號  | 地址                         |       |  |  |
| ⊽       | 臺北市政府                   | (正本)<br>主持人           | 電子交換                  | 11008 | 臺北市信義區市府路1號                |       |  |  |
| ⊽       | 臺北市政府馬英九                | 出席者〔正本〕               | 電子交換                  | 11008 | 臺北市信義區市府路1號                |       |  |  |
| ⊽       | 臺北市政府秘書處王小明             | 出席者〔正本〕               | 電子交換                  | 11008 | 臺北市信義區市府路1號                |       |  |  |
| ⊽       | 臺北市政府主計處葉大雄             | 出席者<br>〔正本〕           | 電子交換                  | 11008 | 臺北市信義區市府路1號                |       |  |  |
| ⊽       | <b>臺北市政府資訊中心</b>        | 列席者(正本)               | 電子交換                  | 11008 | 臺北市信義區市府路1號10樓             |       |  |  |
| ⊽       | 傑印資訊股份有限公司              | 副本                    | 郵寄                    | 10611 | 臺北市羅斯福路2段105號9樓            |       |  |  |
|         |                         |                       |                       |       |                            |       |  |  |
| ■展開群組   |                         |                       | 1 列印受交清單              |       | (同列印地址籤條)<br>離<br>開<br>(x) |       |  |  |

<sup>&</sup>lt;圖 4-5>

點選 列印受文清單,可預視受文清單格式與內容,直接點選列印即可。

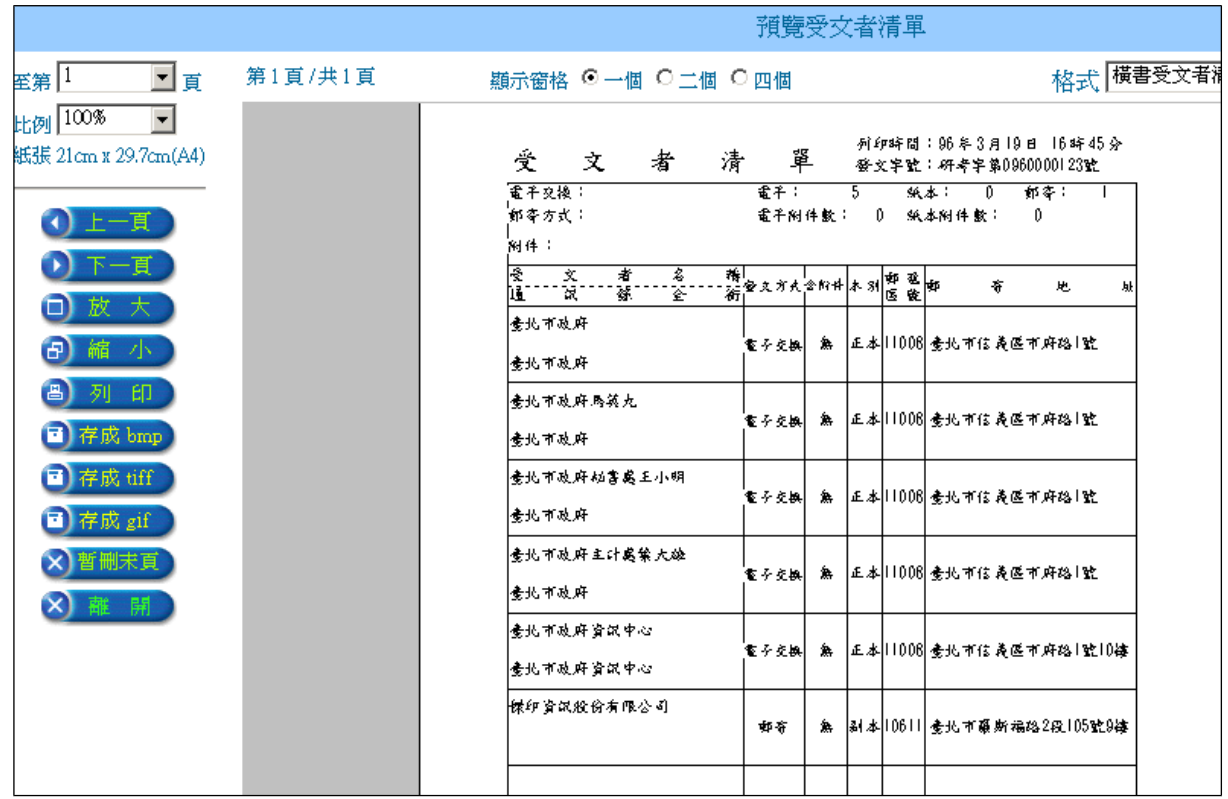

<圖4-6>

點選 列印地址籤條,會先詢問您自標籤紙的第?個位置開始列印,如第3個

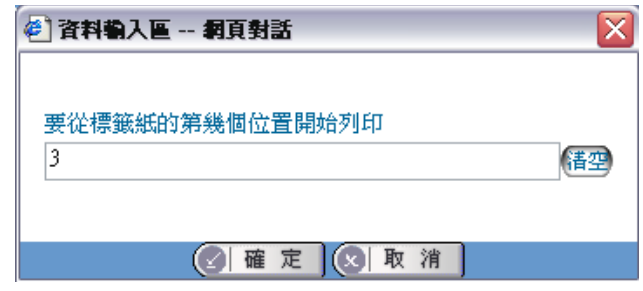

<圖4-7>

位置是由左而右,由上而下排序的,地址籤條部分包含受文者名稱、郵遞區號及地 址。<圖4-8>

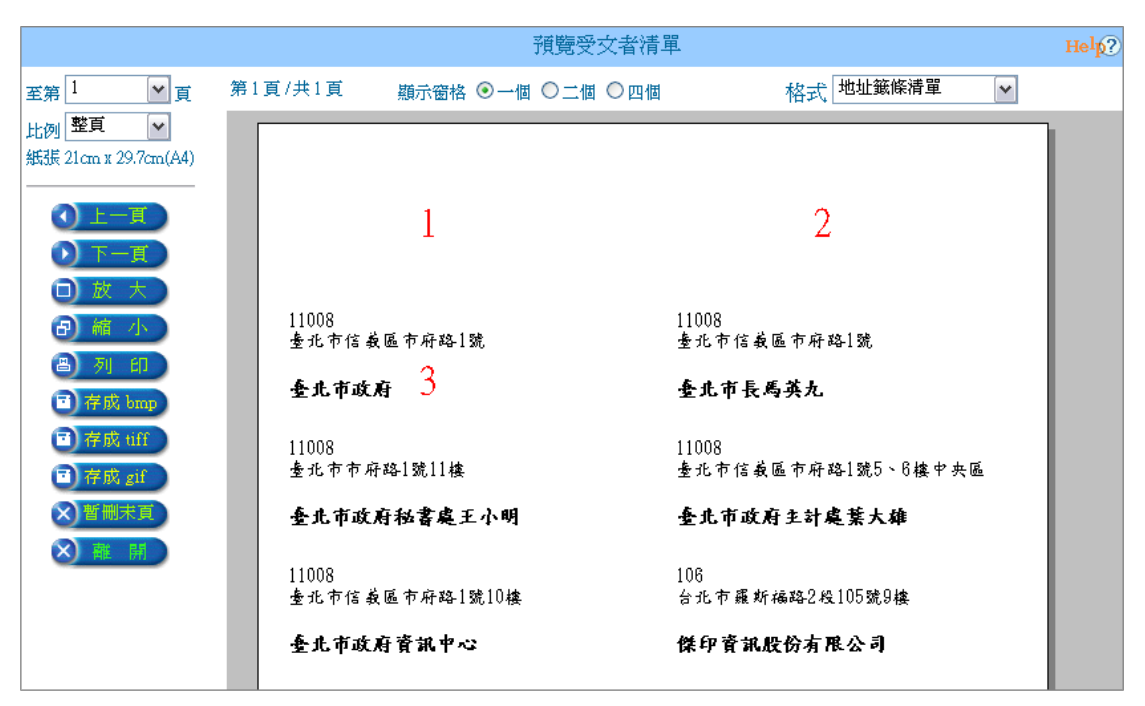

<圖4-8>

【註】地址標籤紙尺寸為A4,共有16張標籤(2X8),如下圖:

|                | $\overline{\mathbf{c}}$ |
|----------------|-------------------------|
| 3              | 4                       |
| $\overline{5}$ | 6                       |
| 7              | $\overline{8}$          |
| 9              | 10                      |
| 11             | 12                      |
| 13             | 14                      |
| 15             | 16                      |

<圖4-9>

### 附 錄 **HELP** 及常見問題參考網站

- 一、在安裝或使用時若有疑問,可參考「文書編輯共通服務平台」 ( http://edit.good.nat.gov.tw)」的 Help 操作說明、常見問題等。您可在「文書編輯-公文 製作系統」點選右下角「Help 圖示」選擇操作輔助說明,或點選上方房屋圖示連結 至「文書編輯共通服務平台」首頁。
- 二、若要線上學習本系統操作,可至網路文官學院(http://elearning.nat.gov.tw),選擇「研 考會文書編輯 web 版系列」課程。
- 三、此教育訓練手冊內容為重點說明,若您想要更詳細的操作手冊,您可以至文書編輯 共通服務平台( http://edit.good.nat.gov.tw)\Help 操作說明\手冊下載。